# **Leica DSX**

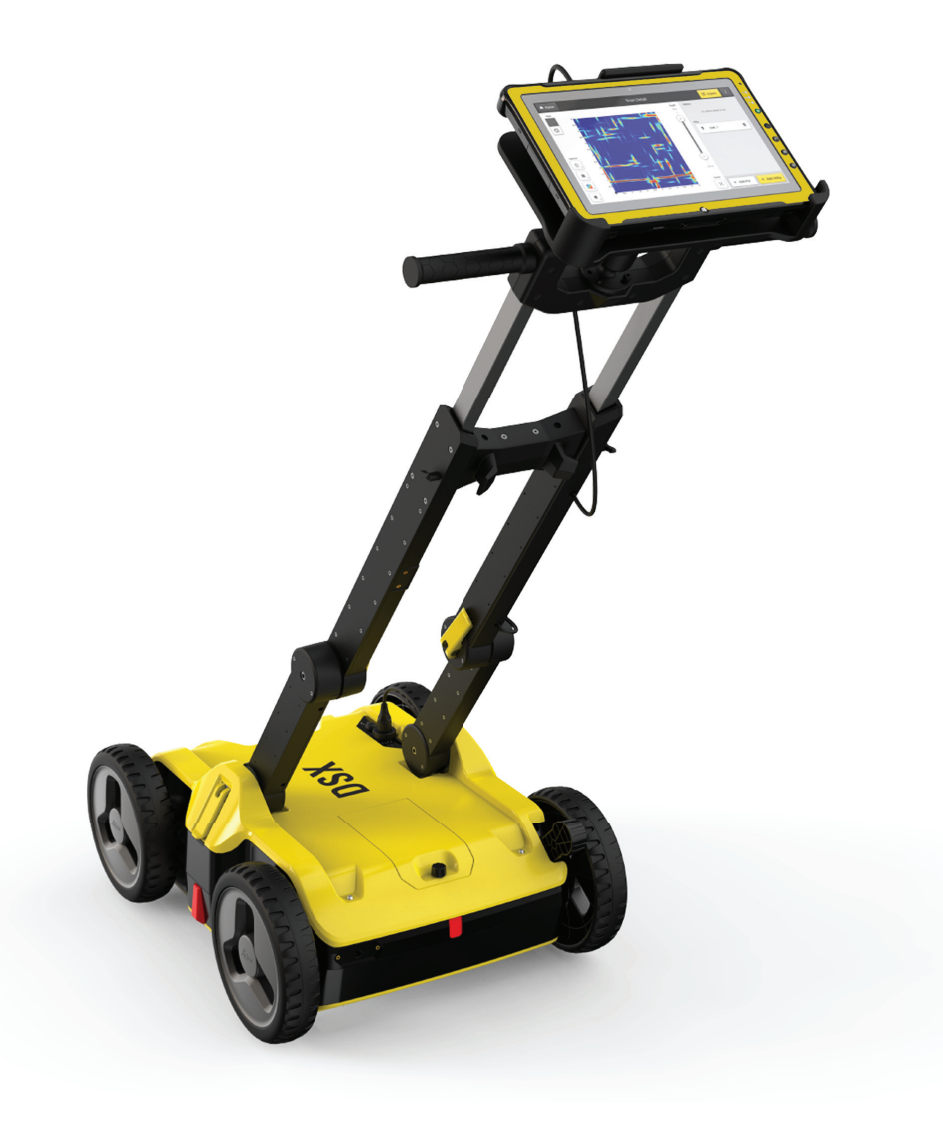

User Manual **Version 1.1 English**

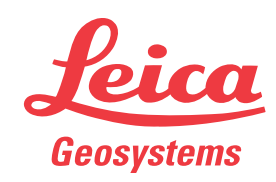

- when it has to be right

# **Introduction**

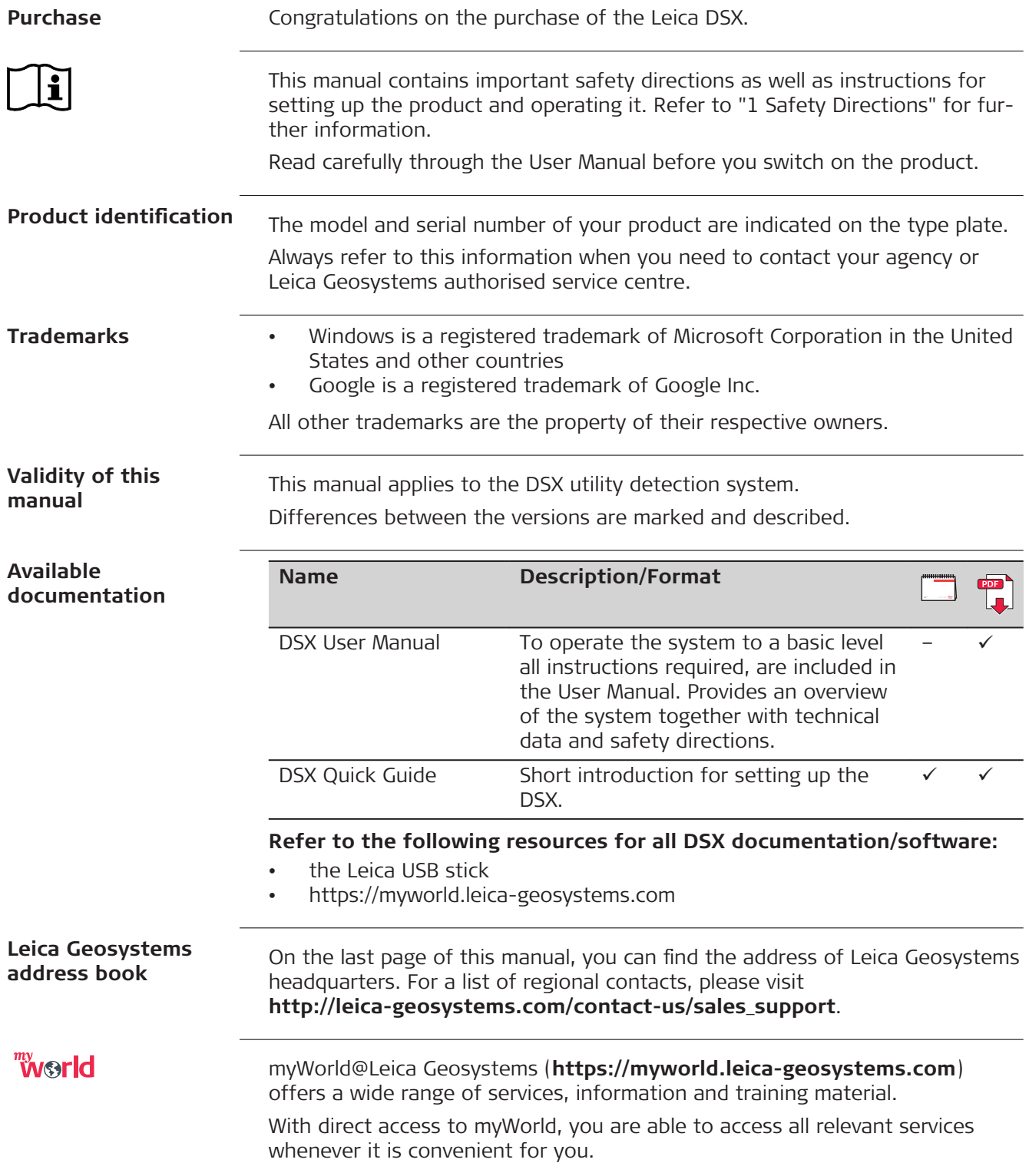

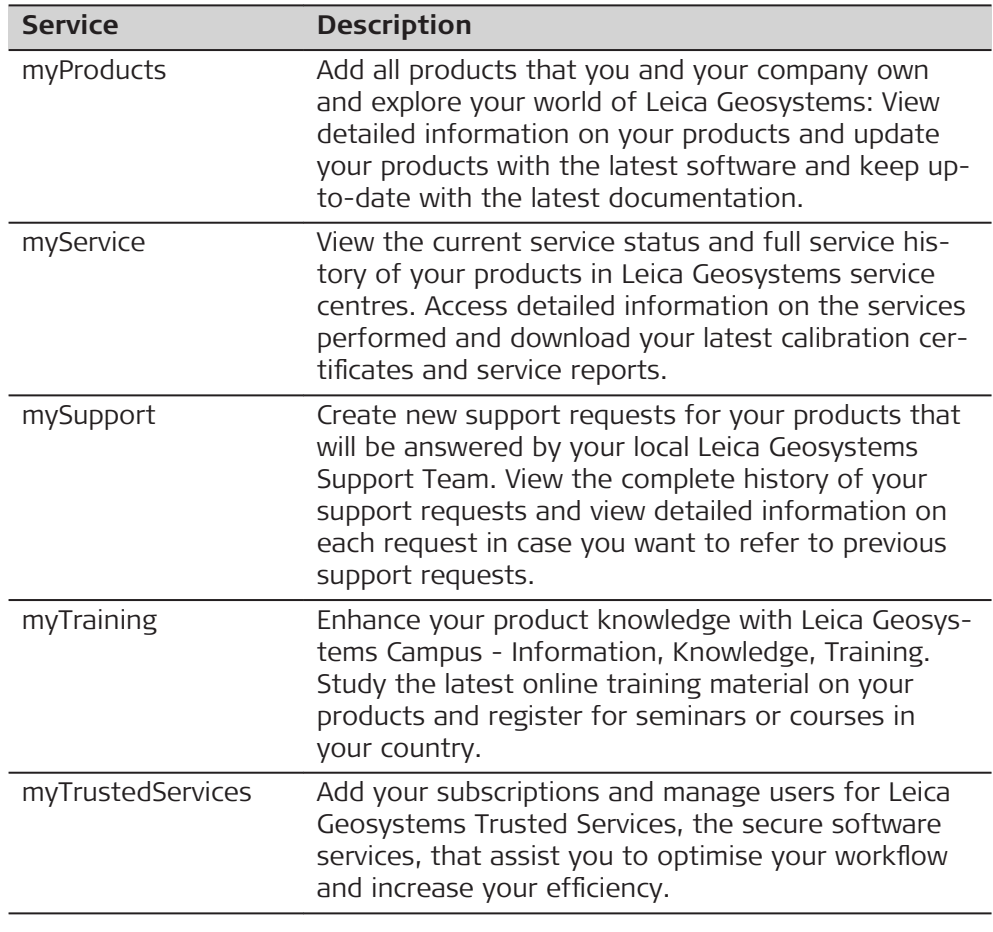

# **Table of Contents**

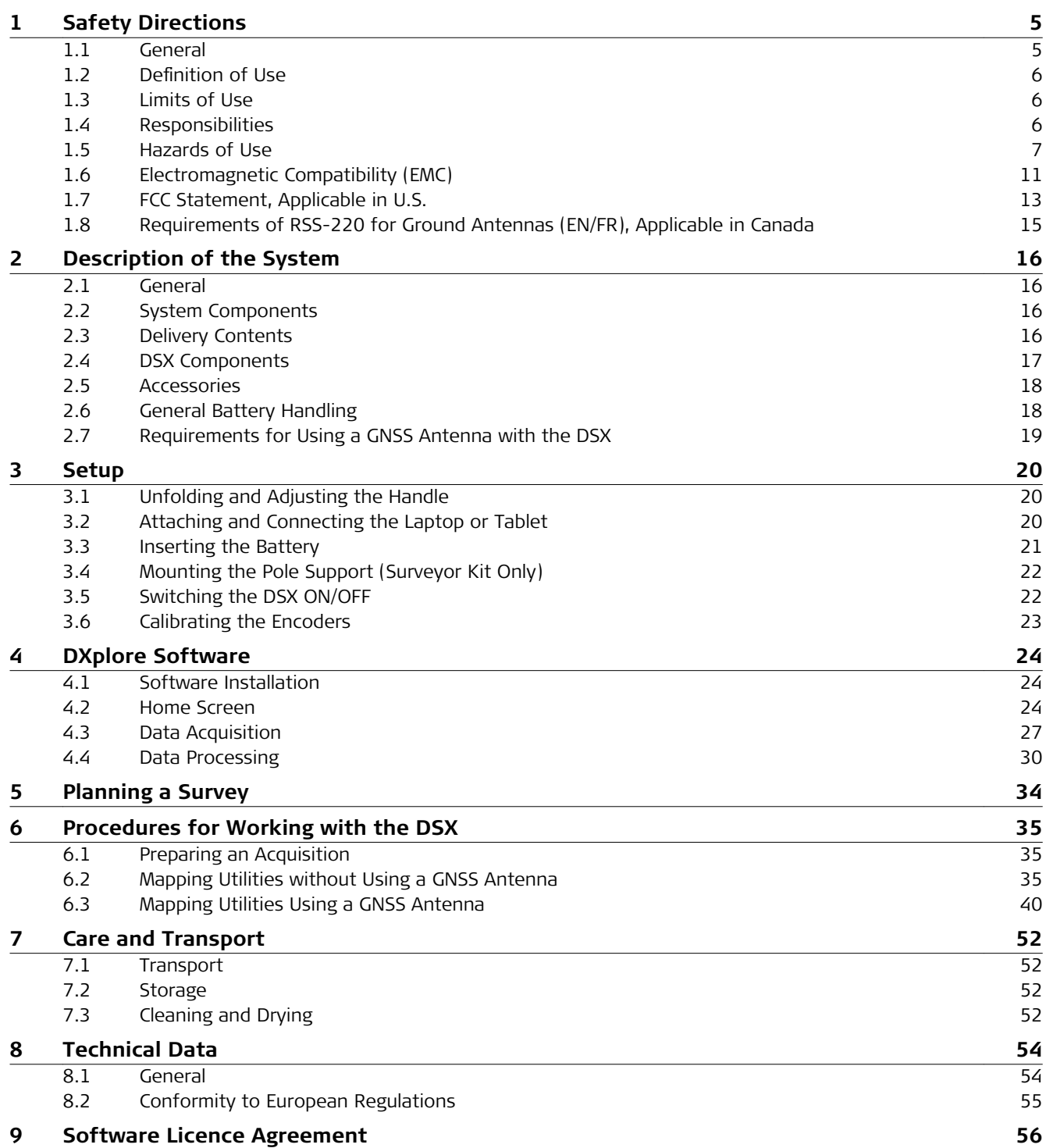

<span id="page-4-0"></span>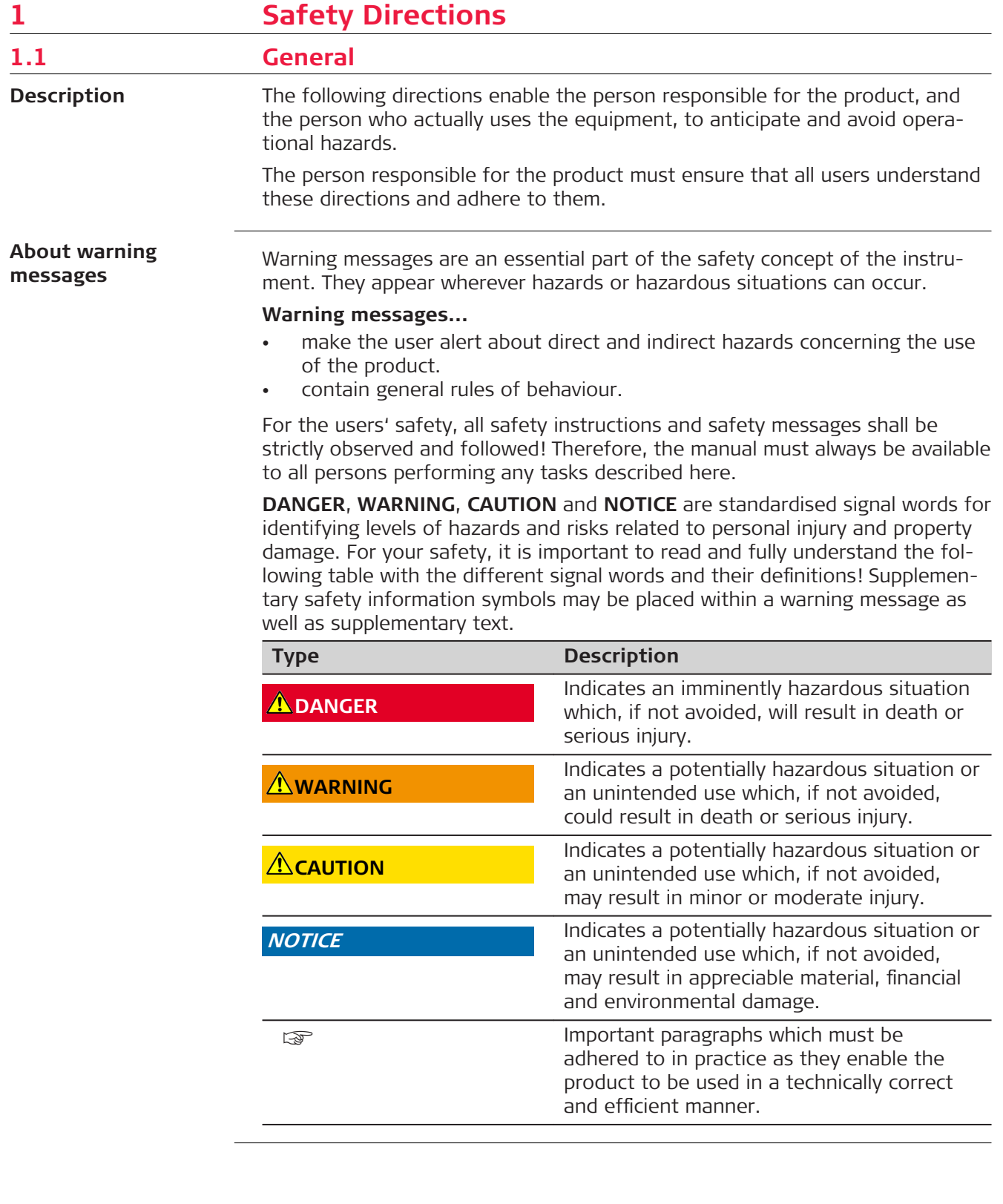

<span id="page-5-0"></span>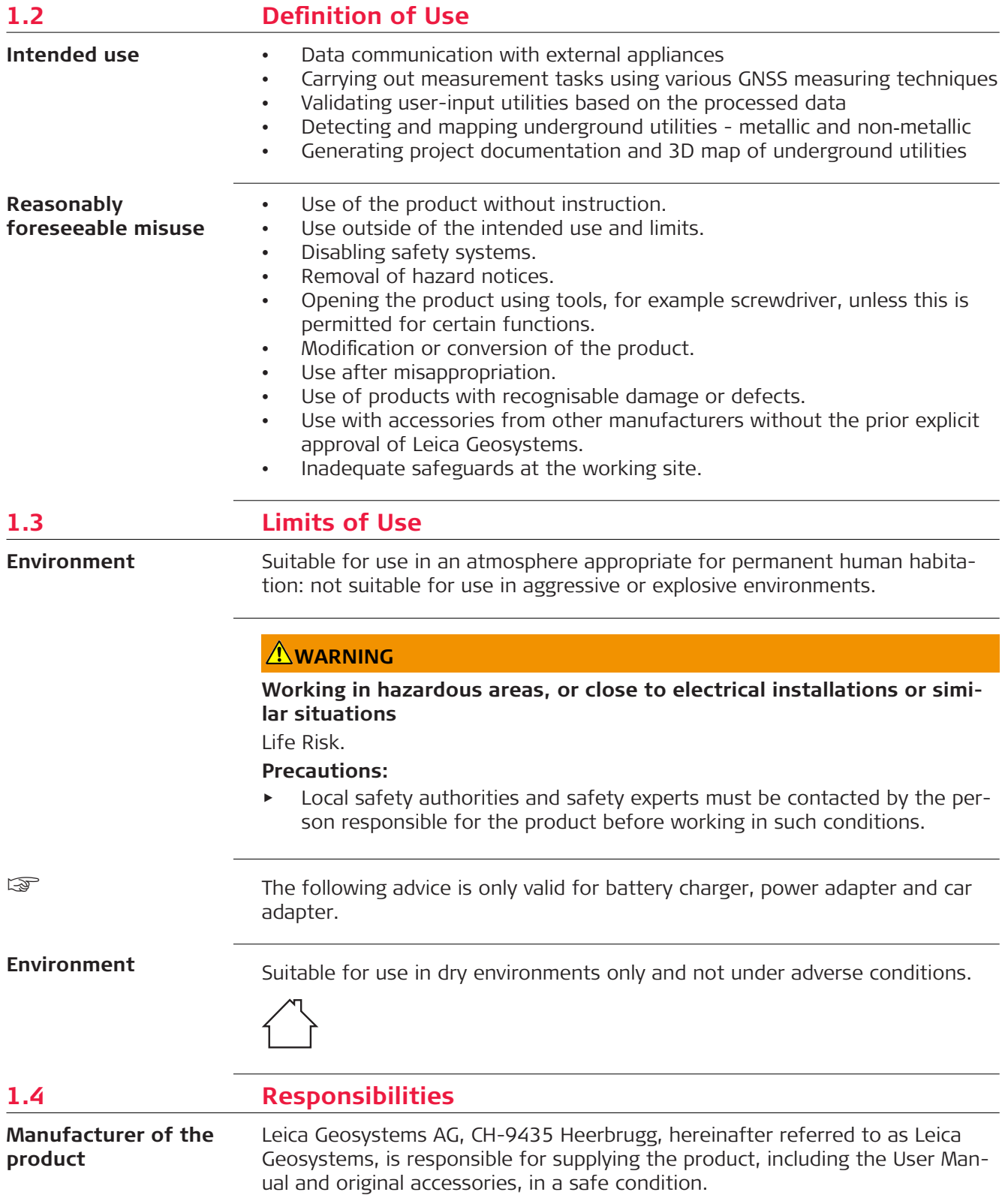

<span id="page-6-0"></span>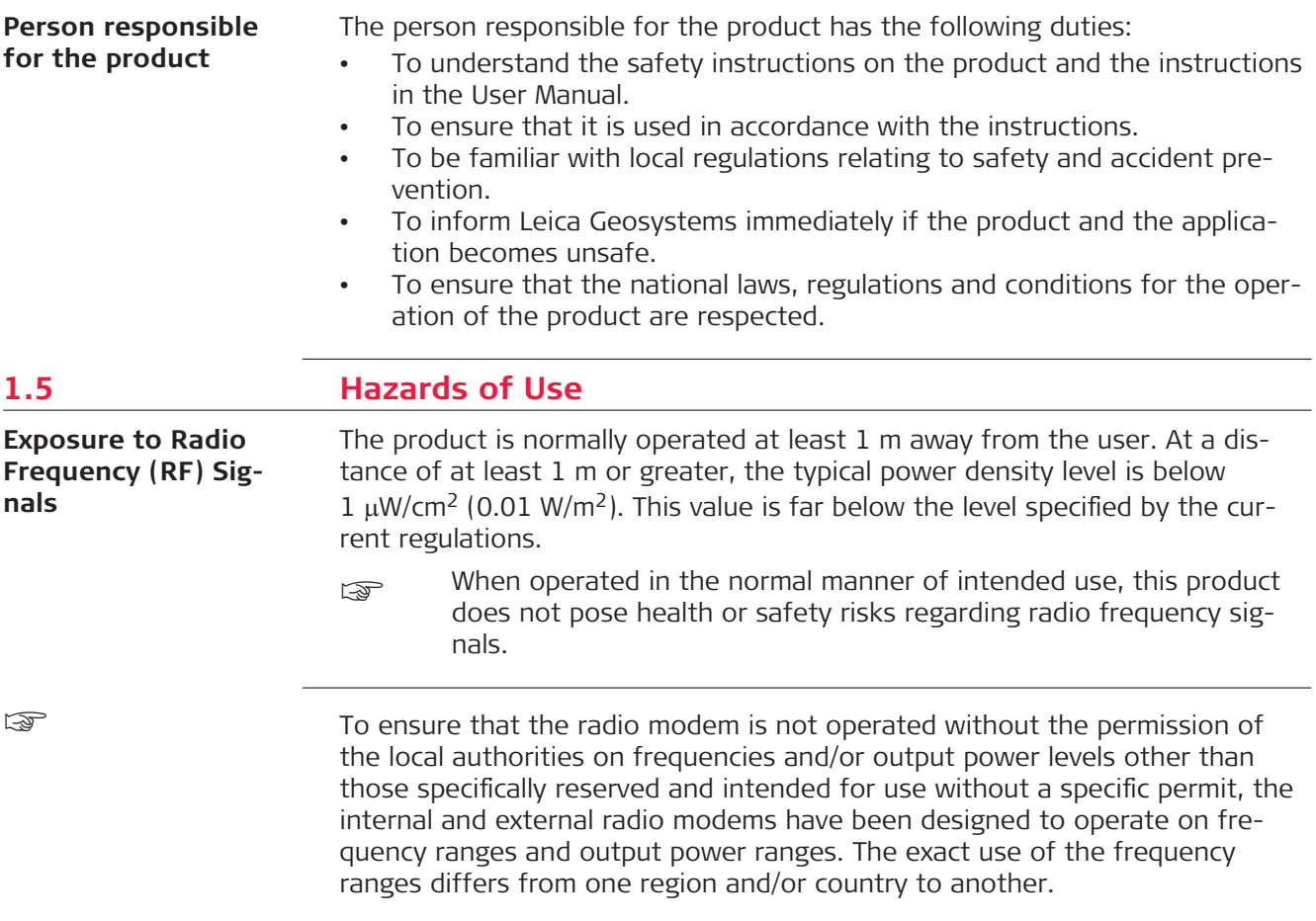

# **ADANGER**

#### **Risk of electrocution**

Because of the risk of electrocution, it is dangerous to use poles, levelling staffs and extensions in the vicinity of electrical installations such as power cables or electrical railways.

#### **Precautions:**

▶ Keep at a safe distance from electrical installations. If it is essential to work in this environment, first contact the safety authorities responsible for the electrical installations and follow their instructions.

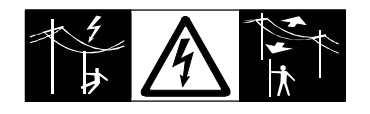

# **AWARNING**

#### **Lightning strike**

If the product is used with accessories, for example masts, staffs, poles, you may increase the risk of being struck by lightning.

#### **Precautions:**

▶ Do not use the product in a thunderstorm.

#### **Folding the handle**

Risk of crushing hands and fingers.

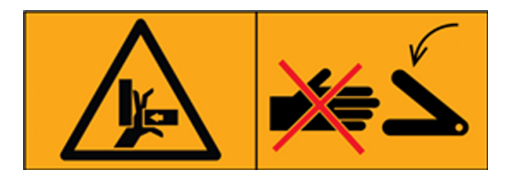

#### **Precautions:**

Keep hands and fingers clear from crossing parts when folding handle to avoid crushing.

# **AWARNING**

#### **Inadequate securing of the working site**

This can lead to dangerous situations, for example in traffic, on building sites and at industrial installations.

#### **Precautions:**

- ▶ Always ensure that the working site is adequately secured.
- ▶ Adhere to the regulations governing safety, accident prevention and road traffic.

# **WARNING**

#### **Distraction/loss of attention**

During dynamic applications, for example stakeout procedures, there is a danger of accidents occurring if the user does not pay attention to the environmental conditions around, for example obstacles, excavations or traffic.

#### **Precautions:**

The person responsible for the product must make all users fully aware of the existing dangers.

### **AWARNING**

#### **Unauthorised opening of the product**

Either of the following actions may cause you to receive an electric shock:

- Touching live components
- Using the product after incorrect attempts were made to carry out repairs **Precautions:**
- ▶ Do not open the product!
- ▶ Only Leica Geosystems authorised service centres are entitled to repair these products.

#### **For the AC/DC power supply and the battery charger:**

# **WARNING**

#### **Electric shock due to use under wet and severe conditions**

If unit becomes wet it may cause you to receive an electric shock. **Precautions:**

- ▶ If the product becomes humid, it must not be used!
- ▶ Use the product only in dry environments, for example in buildings or vehicles.

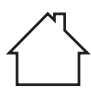

Protect the product against humidity.

#### **For the AC/DC power supply and the battery charger:**

### **WARNING**

#### **Unauthorised opening of the product**

Either of the following actions may cause you to receive an electric shock:

- Touching live components
- Using the product after incorrect attempts were made to carry out repairs. **Precautions:**

- Do not open the product!
- Only Leica Geosystems authorised service centres are entitled to repair these products.

# **AWARNING**

#### **Inappropriate mechanical influences to batteries**

During the transport, shipping or disposal of batteries it is possible for inappropriate mechanical influences to constitute a fire hazard.

#### **Precautions:**

- ▶ Before shipping the product or disposing it, discharge the batteries by the product until they are flat.
- ▶ When transporting or shipping batteries, the person in charge of the product must ensure that the applicable national and international rules and regulations are observed.
- ▶ Before transportation or shipping, contact your local passenger or freight transport company.

### **AWARNING**

#### **Exposure of batteries to high mechanical stress, high ambient tempera**tures or immersion into fluids

This can cause leakage, fire or explosion of the batteries.

#### **Precautions:**

Protect the batteries from mechanical influences and high ambient temperatures. Do not drop or immerse batteries into fluids.

#### **Short circuit of battery terminals**

If battery terminals are short circuited e.g. by coming in contact with jewellery, keys, metallised paper or other metals, the battery can overheat and cause injury or fire, for example by storing or transporting in pockets.

#### **Precautions:**

Make sure that the battery terminals do not come into contact with metallic objects.

# **AWARNING**

#### **Short circuit of battery**

Risk of fire, electric shock and damage.

#### **Precautions:**

- Do not open the battery housing.
- Keep away any metallic or wet objects from the battery connectors.

# **WARNING**

#### **Battery may get hot after prolonged use.**

Risk of burning injuries.

#### **Precautions:**

- Avoid touching the hot battery.
- Allow the battery to cool down before removing it.

### **AWARNING**

#### **Improper disposal**

If the product is improperly disposed of, the following can happen:

- If polymer parts are burnt, poisonous gases are produced which may impair health.
- If batteries are damaged or are heated strongly, they can explode and cause poisoning, burning, corrosion or environmental contamination.
- By disposing of the product irresponsibly you may enable unauthorised persons to use it in contravention of the regulations, exposing themselves and third parties to the risk of severe injury and rendering the environment liable to contamination.

#### **Precautions:**

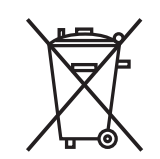

The product must not be disposed with household waste. Dispose of the product appropriately in accordance with the national regulations in force in your country. Always prevent access to the product by unauthorised personnel.

Product-specific treatment and waste management information can be received from your Leica Geosystems distributor.

#### <span id="page-10-0"></span>**Improperly repaired equipment**

Risk of injuries to users and equipment destruction due to lack of repair knowledge.

#### **Precautions:**

Only authorised Leica Geosystems Service Centres are entitled to repair these products.

# **ACAUTION**

#### **Not properly secured accessories**

If the accessories used with the product are not properly secured and the product is subjected to mechanical shock, for example blows or falling, the product may be damaged or people can sustain injury.

#### **Precautions:**

- ▶ When setting up the product, make sure that the accessories are correctly adapted, fitted, secured, and locked in position.
- Avoid subjecting the product to mechanical stress.

# **ACAUTION**

Before any cleaning procedure, ensure that the instrument is switched off and the battery has been removed.

# **ACAUTION**

Unused connectors must be protected using the attached dust cap.

#### **NOTICE**

#### **Dropping, misusing, modifying, storing the product for long periods or transporting the product**

Watch out for erroneous measurement results.

#### **Precautions:**

▶ Periodically carry out test measurements and perform the field adjustments indicated in the User Manual, particularly after the product has been subjected to abnormal use as well as before and after important measurements.

#### **1.6 Electromagnetic Compatibility (EMC)**

**Description**

The term Electromagnetic Compatibility is taken to mean the capability of the product to function smoothly in an environment where electromagnetic radiation and electrostatic discharges are present, and without causing electromagnetic disturbances to other equipment.

#### **Electromagnetic radiation**

Electromagnetic radiation can cause disturbances in other equipment.

#### **Precautions:**

 $\blacktriangleright$  Although the product meets the strict regulations and standards which are in force in this respect, Leica Geosystems cannot completely exclude the possibility that other equipment may be disturbed.

# **AWARNING**

#### **Use of product with radio or digital cellular phone devices**

Electromagnetic fields can cause disturbances in other equipment, in installations, in medical devices, for example pacemakers or hearing aids and in aircrafts. Electromagnetic fields can also affect humans and animals.

#### **Precautions:**

- ▶ Although the product meets the strict regulations and standards which are in force in this respect, Leica Geosystems cannot completely exclude the possibility that other equipment can be disturbed or that humans or animals can be affected.
- ▶ Do not operate the product with radio or digital cellular phone devices in the vicinity of filling stations or chemical installations, or in other areas where an explosion hazard exists.
- ▶ Do not operate the product with radio or digital cellular phone devices near to medical equipment.
- Do not operate the product with radio or digital cellular phone devices in aircrafts.
- Do not operate the product with radio or digital cellular phone devices for long periods with the product immediately next to your body.

# **ACAUTION**

**Use of the product with accessories from other manufacturers. For example field computers, personal computers or other electronic equipment, non-standard cables or external batteries**

This may cause disturbances in other equipment.

#### **Precautions:**

- ▶ Use only the equipment and accessories recommended by Leica Geosystems.
- ▶ When combined with the product, they meet the strict requirements stipulated by the guidelines and standards.
- ▶ When using computers, two-way radios or other electronic equipment, pay attention to the information about electromagnetic compatibility provided by the manufacturer.

# <span id="page-12-0"></span>**ACAUTION**

#### **Intense electromagnetic radiation. For example, near radio transmitters, transponders, two-way radios or diesel generators**

Although the product meets the strict regulations and standards which are in force in this respect, Leica Geosystems cannot completely exclude the possibility that function of the product may be disturbed in such an electromagnetic environment.

#### **Precautions:**

Check the plausibility of results obtained under these conditions.

# **ACAUTION**

#### **Electromagnetic radiation due to improper connection of cables**

If the product is operated with connecting cables attached at only one of their two ends, for example external supply cables, interface cables, the permitted level of electromagnetic radiation may be exceeded and the correct functioning of other products may be impaired.

#### **Precautions:**

While the product is in use, connecting cables, for example product to external battery, product to computer, must be connected at both ends.

# **1.7 FCC Statement, Applicable in U.S.**

 $\epsilon_{\text{S}}$  The greyed paragraph below is only applicable for products without radio.

**FCC ID: RFD-CTDSX**

This device complies with part 15 of the FCC Rules.

Operation is subject to the following conditions:

- This device may not cause harmful interference.
- This device must accept any interference received, Including interference that may cause undesired operation.

# **ACAUTION**

#### **Changes or modifications**

Changes or modifications to this unit not expressly approved by the party responsible for compliance could void the user's authority to operate the equipment.

▶ Do not change or modify this unit without approval by the party responsible for compliance!

Operation of this device is restricted to law enforcement, fire and rescue officials, scientific research institutes, commercial mining companies, and construction companies. Operation by any other party is a violation of 47 U.S.C. § 301 and could subject the operator to serious legal penalties.

#### **Coordination Requirements:**

(a) UWB imaging systems require coordination through the FCC before the equipment may be used. The operator shall comply with any constraints on equipment usage resulting from this coordination.

(b) The users of UWB imaging devices shall supply detailed operational areas to the FCC Office of Engineering and Technology who shall coordinate this

information with the Federal Government through the National Telecommunications and Information Administration. The information provided by the UWB operator shall include the name, address and other pertinent contact information of the user, the desired geographical area of operation, and the FCC ID number and other nomenclature of the UWB device. This material shall be submitted to the following address:

Frequency Coordination Branch., OET

Federal Communications Commission

#### **445 12th Street, SW**

#### **Washington, D.C. 20554**

ATTN: UWB Coordination

(c) The manufacturers, or their authorized sales agents, must inform purchasers and users of their systems of the requirement to undertake detailed coordination of operational areas with the FCC prior to the equipment being operated.

(d) Users of authorized, coordinated UWB systems may transfer them to other qualified users and to different locations upon coordination of change of ownership or location to the FCC and coordination with existing authorized operations.

(e) The NTIA/FCC coordination report shall include any needed constraints that apply to day-to-day operations. Such constraints could specify prohibited areas of operations or areas located near authorized radio stations for which additional coordination is required before operation of the UWB equipment. If additional local coordination is required, a local coordination contact will be provided.

(f) The coordination of routine UWB operations shall not take longer than 15 business days from the receipt of the coordination request by NTIA. Special temporary operations may be handled with an expedited turn-around time when circumstances warrant. The operation of UWB systems in emergency situations involving the safety of life or property may occur without coordination provided a notification procedure, similar to that contained in CFR47 Section 2.405(a)-(e), is followed by the UWB equipment user.

# **ACAUTION**

Changes or modifications not expressly approved by Leica Geosystems for compliance could void the user's authority to operate the equipment.

#### <span id="page-14-0"></span>**Labelling DSX**

The model and serial number of DSX are indicated on the model plate which can be found in the battery compartment.

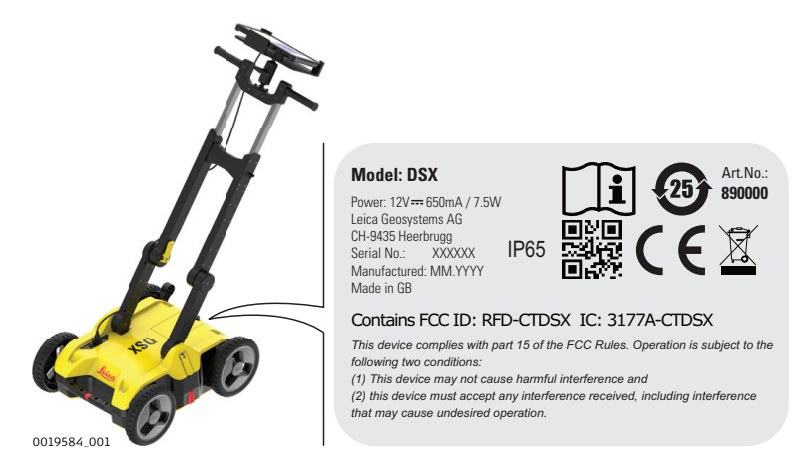

# **1.8 Requirements of RSS-220 for Ground Antennas (EN/FR), Applicable in Canada**

#### **IMPORTANT NOTE FOR THE CANADIAN CUSTOMERS Canada Compliance Statement**

IC Certification Number: **3177A-CTDSX**

This device complies with the requirements of IC Standard RSS-220.

This Ground Penetrating Radar Device shall be operated only when in contact with or within 1 m of the ground.

This Ground Penetrating Radar Device shall be operated only by law enforcement agencies, scientific research institutes, commercial mining companies, construction companies, and emergency rescue or firefighting organizations.

### **NOTE IMPORTANTE POUR LES UTILISATEURS CANADIENS Canada Compliance Statement**

Numéro de certification : **3177A-CTDSX**

Cet appareil est conforme aux exigences de la norme RSS IC-220.

Cet équipement géoradar doit être utilisé que lorsqu'il est en contact ou à moins de 1 mètre du sol.

Cet équipement géoradar doit être utilisé que par des organismes d'application de la loi, des instituts de recherche scientifique, des sociétés minières commerciales, des entreprises de construction et de secours d'urgence ou les organisations de lutte contre les incendies.

#### **CANADIAN REPRESENTATIVE**

Company Name : Leica Geosystems Ltd CN Number : 3177B Contact Name : Sudha Sachdeva City : SCARBOROUGH, Ontario M1W3S2 Telephone No : +1 416 497 2463 Email : sudha.sachdeva@leicaus.com

<span id="page-15-0"></span>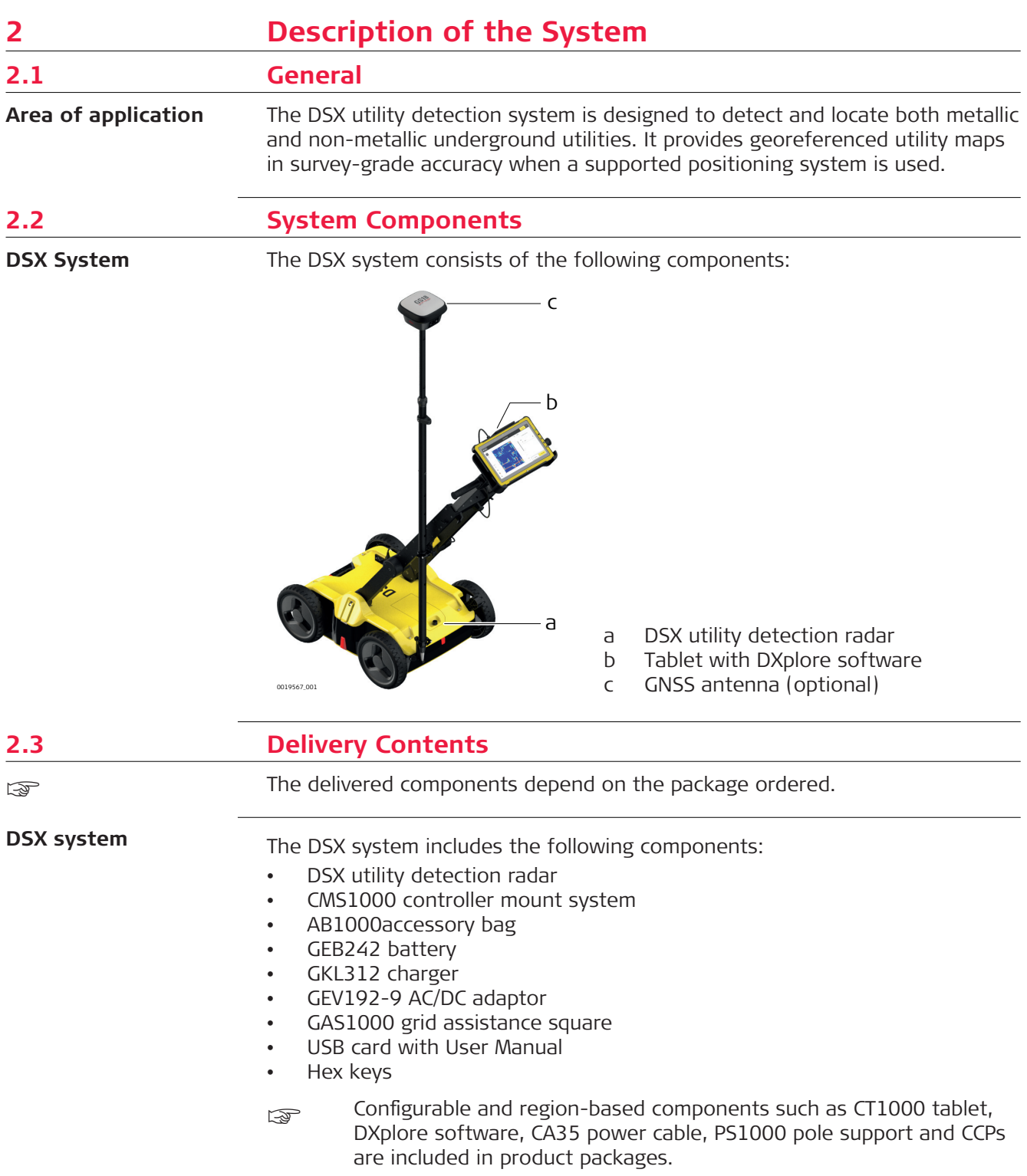

<span id="page-16-0"></span>**2.4 DSX Components DSX**

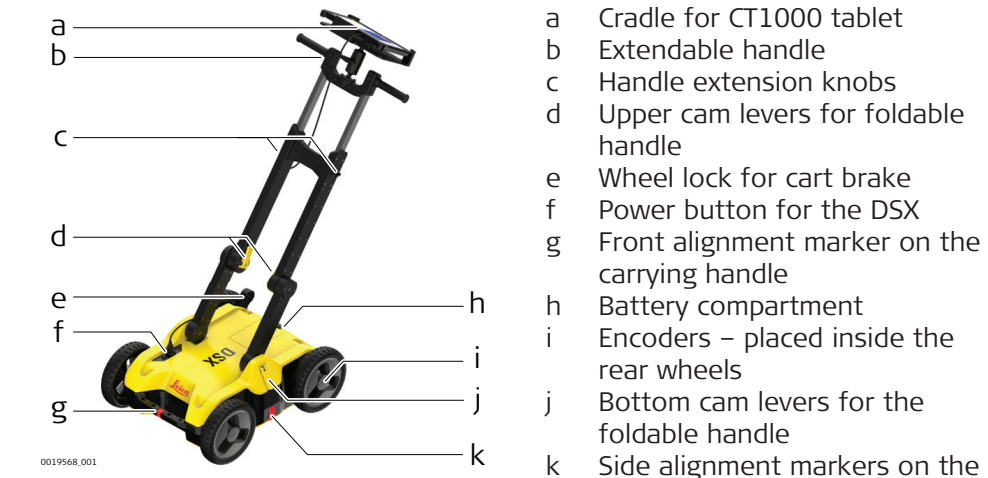

## **Description of the main components**

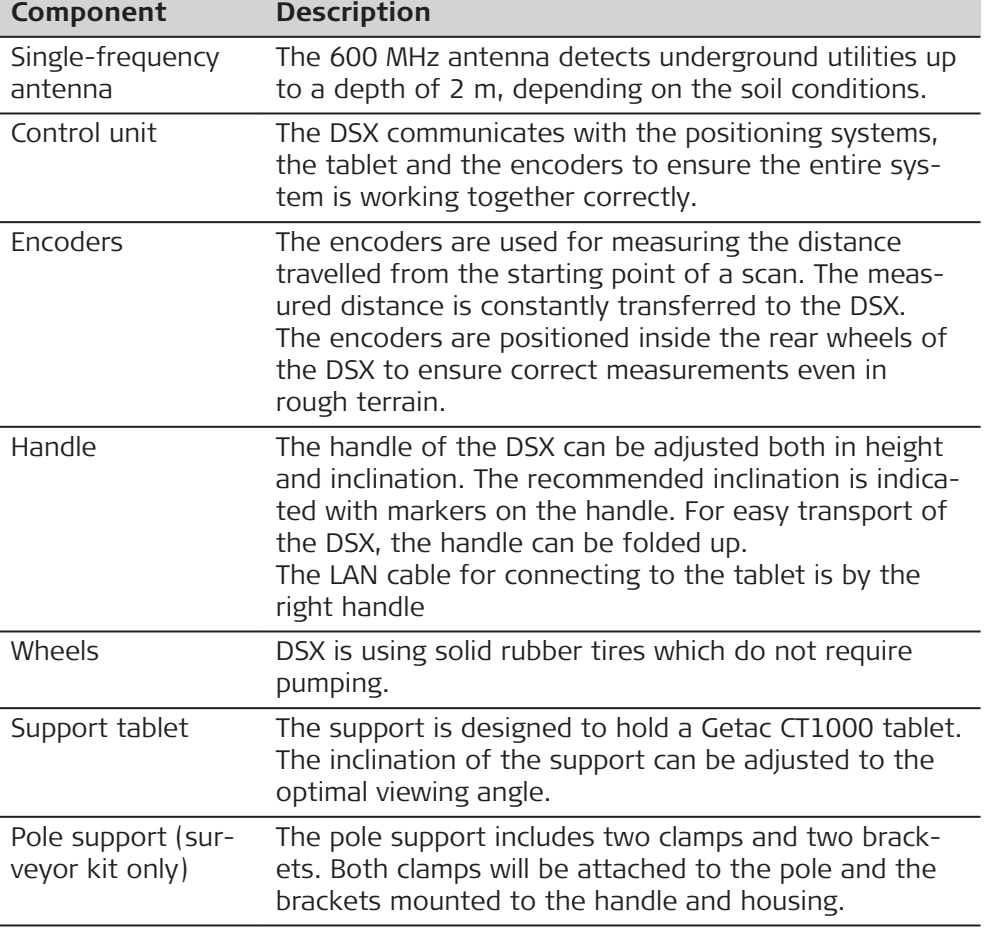

bottom chassis

### <span id="page-17-0"></span>**2.5 Accessories**

**Components inside the AB1000 accessory bag**

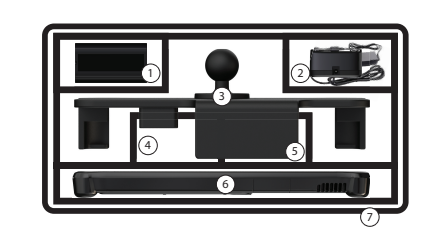

- 1 DSX battery
- 2 Charger and plug adapter
- 3 Cradle
- 4 CT1000 charger
- 5 Pole support
- 6 CT1000 tablet
- 7 Accessory bag (symbolised)

**Components outside the accessories bag**

GAS1000 grid assistance square is used for setting up grid for accurate data acquisition.

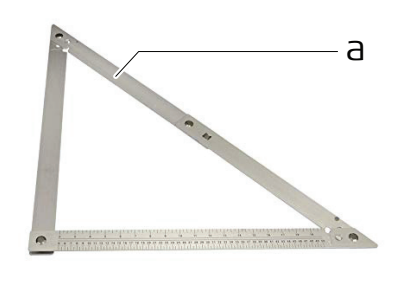

0019635\_001 a GAS1000 grid assistance square

# **2.6 General Battery Handling**

#### **Charging**

The permissible temperature range for charging is between 0  $\degree$ C to +40  $\degree$ C/ +32 °F to +104 °F. For optimal charging, we recommend charging the batteries at a low ambient temperature of +10  $\degree$ C to +20  $\degree$ C/+50  $\degree$ F to +68  $\degree$ F if possible.

#### **Operation/Discharging**

- The batteries can be operated from −20 °C to +50 °C/−4 °F to +122 °F.
- Low operating temperatures reduce the capacity that can be drawn; high operating temperatures reduce the service life of the battery.

#### **Storage**

- Remove batteries from the product and the charger before storing.
- After storage recharge batteries before using.
- Protect batteries from damp and wetness. Wet or damp batteries must be dried before storing or use.
- The batteries can be stored from −20 °C to +50 °C/−4 °F to +122 °F.

**Charging the battery**

- The DSX battery is removable from the battery compartment and is chargeable.
	- You cannot turn on the DSX while the battery compartment is empty.
	- 1. Place the battery in the charger and use the appropriate plug head before charging.

☞

<span id="page-18-0"></span>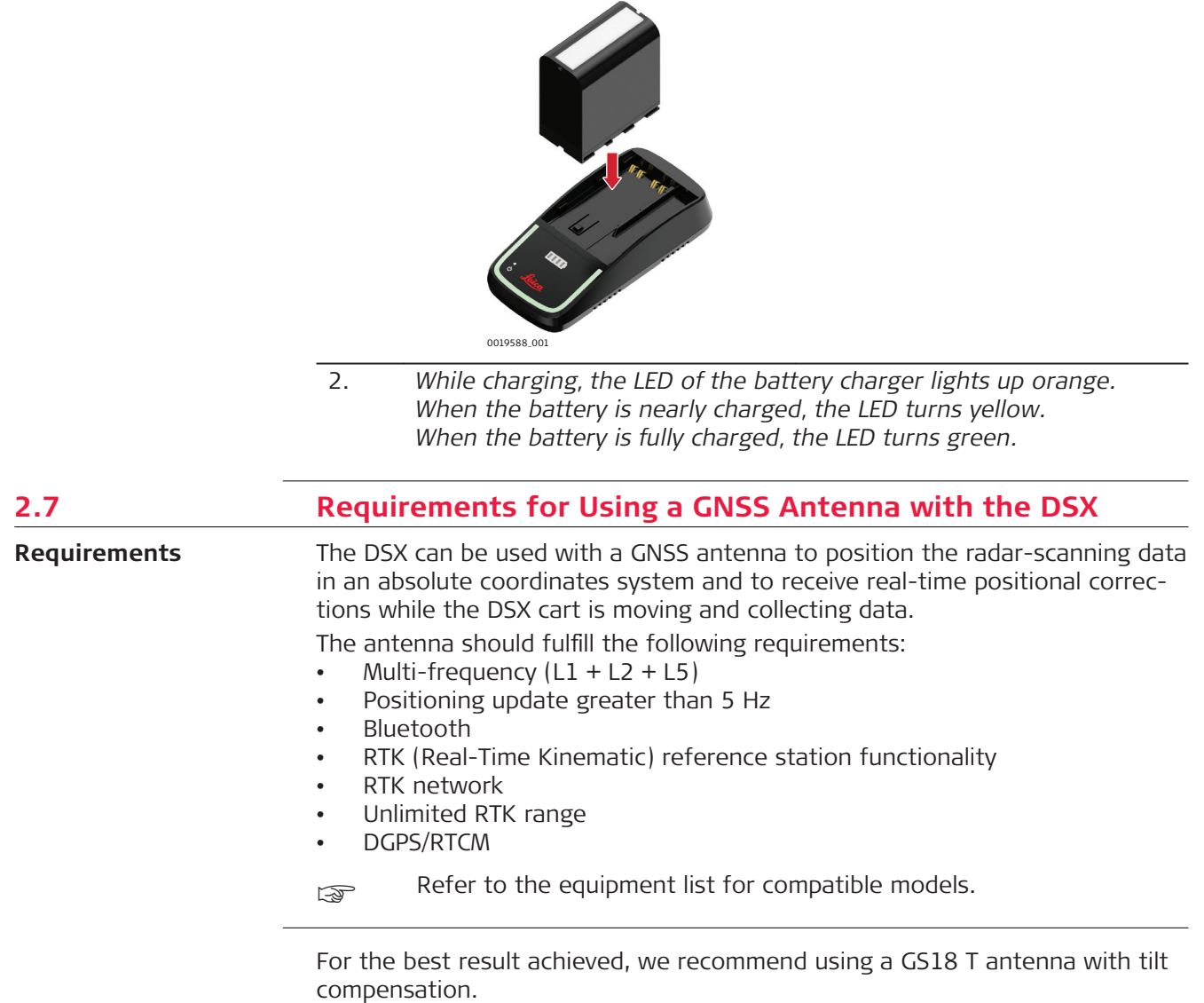

<span id="page-19-0"></span>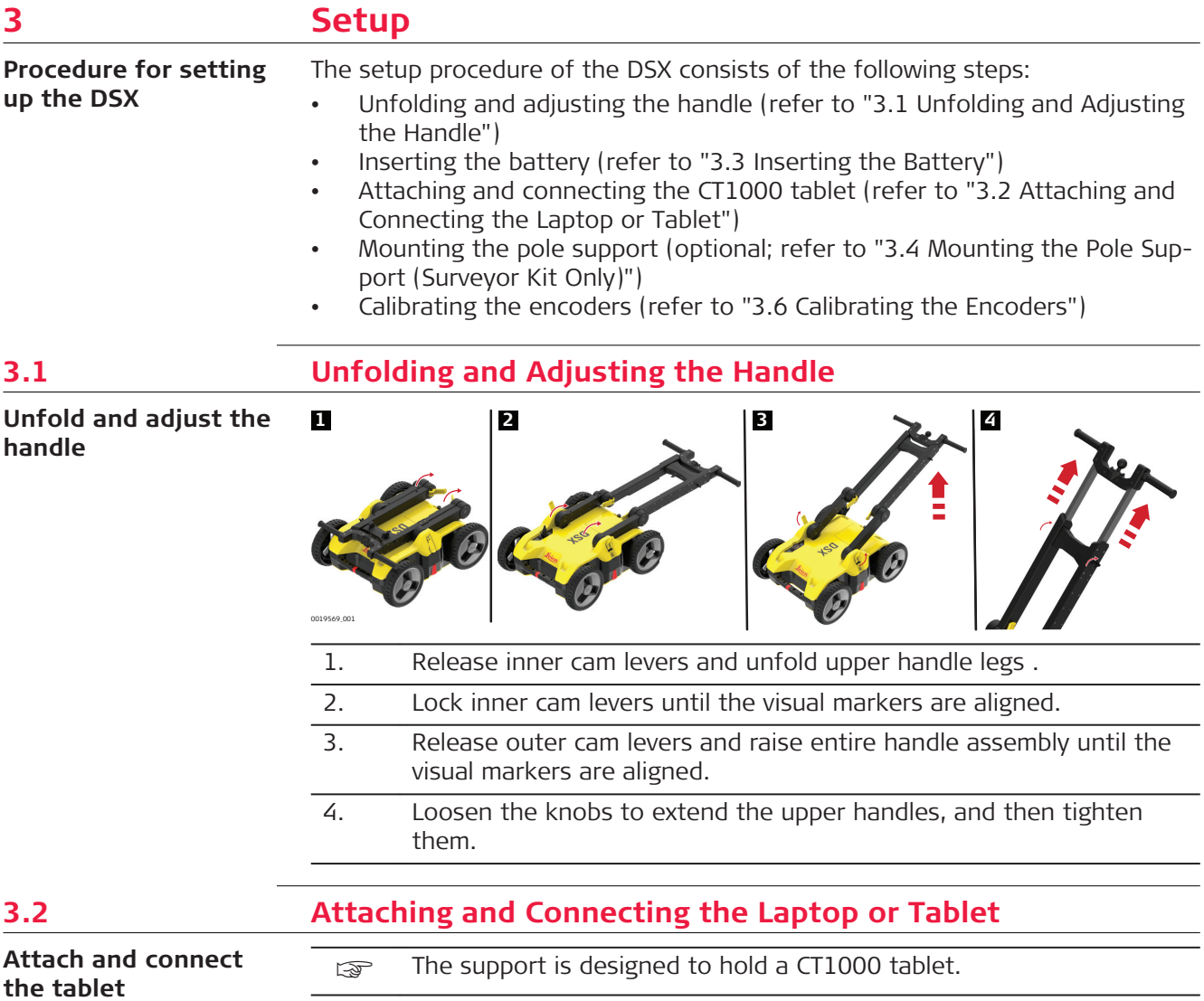

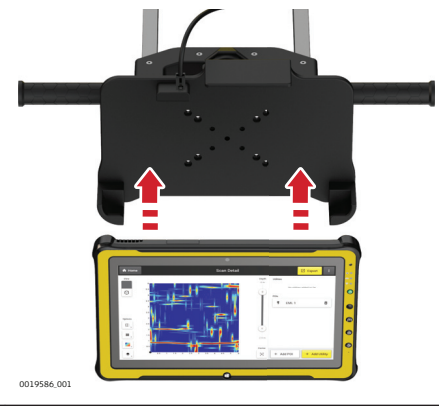

☞ The support includes the tablet cradle to hold the tablet, two RAM balls (one attached to the cart handles and the other to the cradle). Also it includes a double socket arm which holds together the RAM balls.

<span id="page-20-0"></span>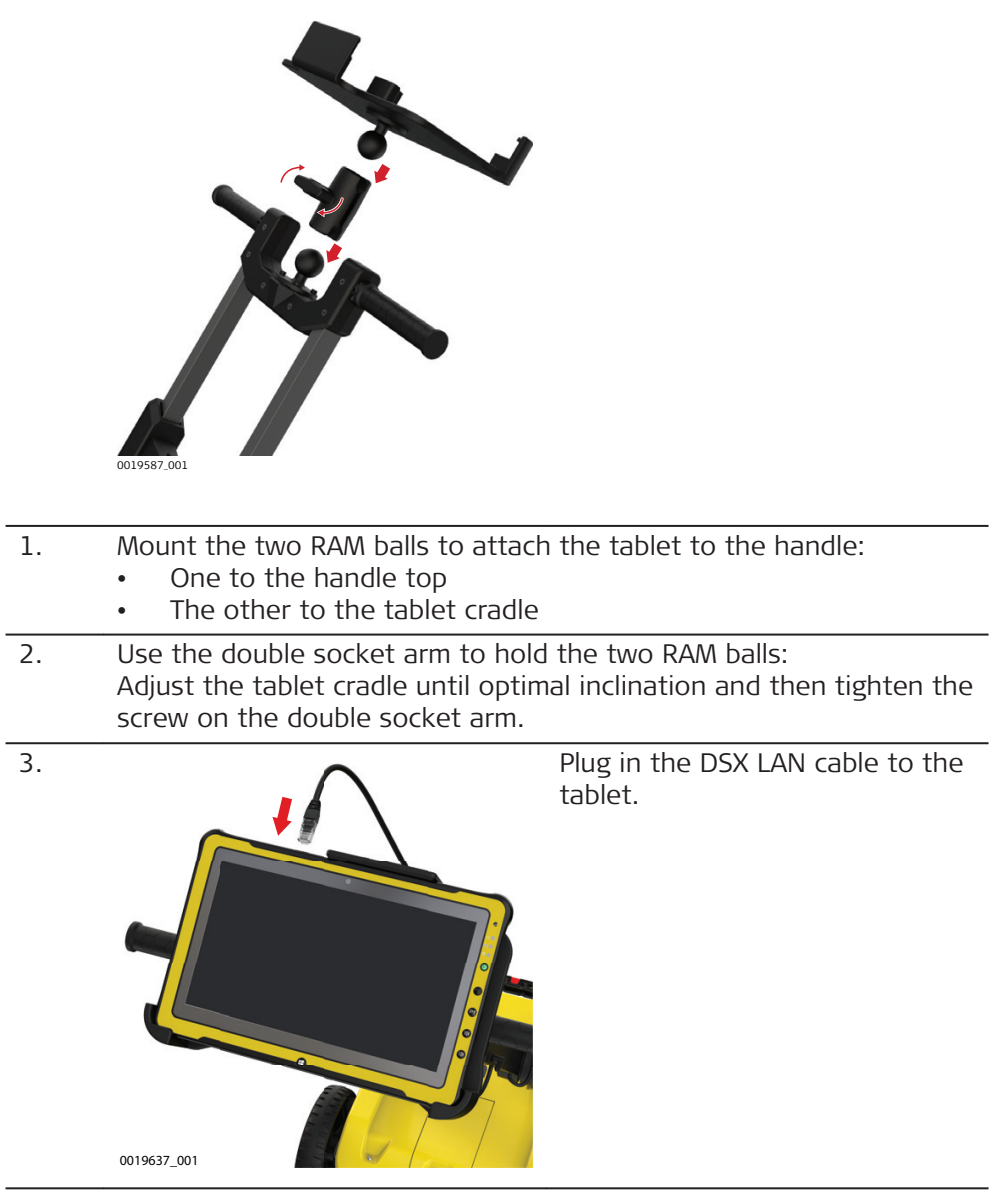

# **3.3 Inserting the Battery**

0019570\_002 **1 2 3**

1. To open the battery compartment, loosen the screw on the battery compartment.

**Insert the battery**

- 2. Insert the battery facing downwards. The rough surface of the battery points towards the up-down direction.
- 3. Close the battery compartment and tighten the screw.

# <span id="page-21-0"></span>**3.4 Mounting the Pole Support (Surveyor Kit Only)**

**Step-by-step**

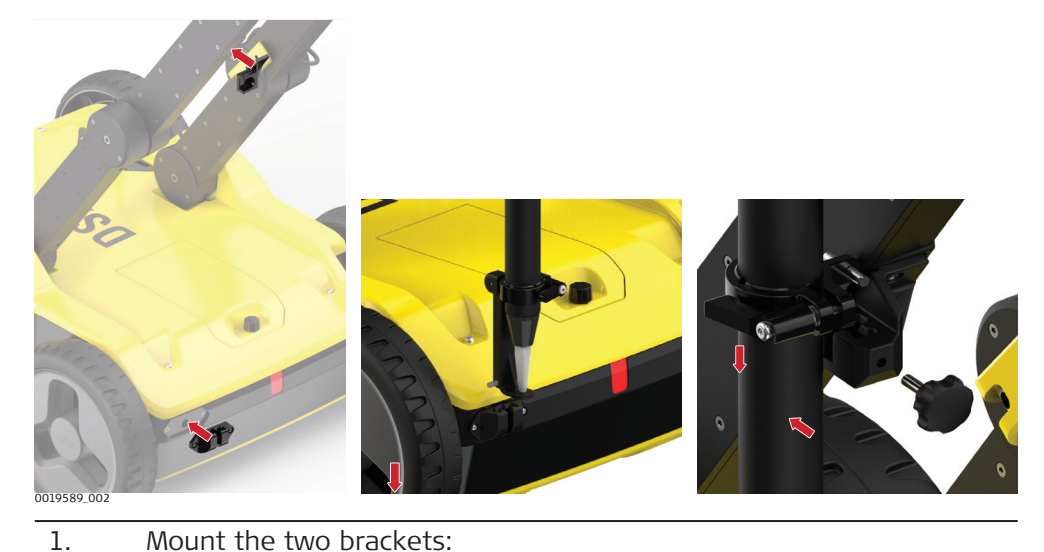

- One to the left handle
	- The other to the upper chassis
- 2. Attach the two clamps to the pole. 3. Make sure the clamps align, so they can both fit into the brackets. Tighten the screws of the clamps, so they are stable on the pole. 4. Place the lower clamp in the housing bracket, and then fit the upper clamp in the handle bracket.
	- 5. Tighten the screw of the handle bracket.

### **3.5 Switching the DSX ON/OFF**

**Switch the DSX device ON/OFF**

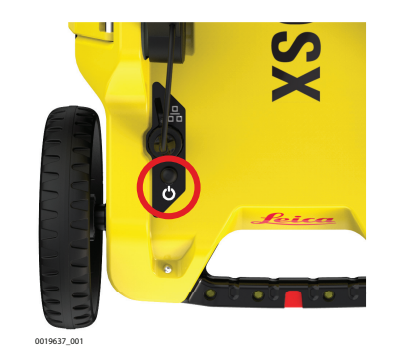

1. Press the ON/OFF key on the DSX.

<span id="page-22-0"></span>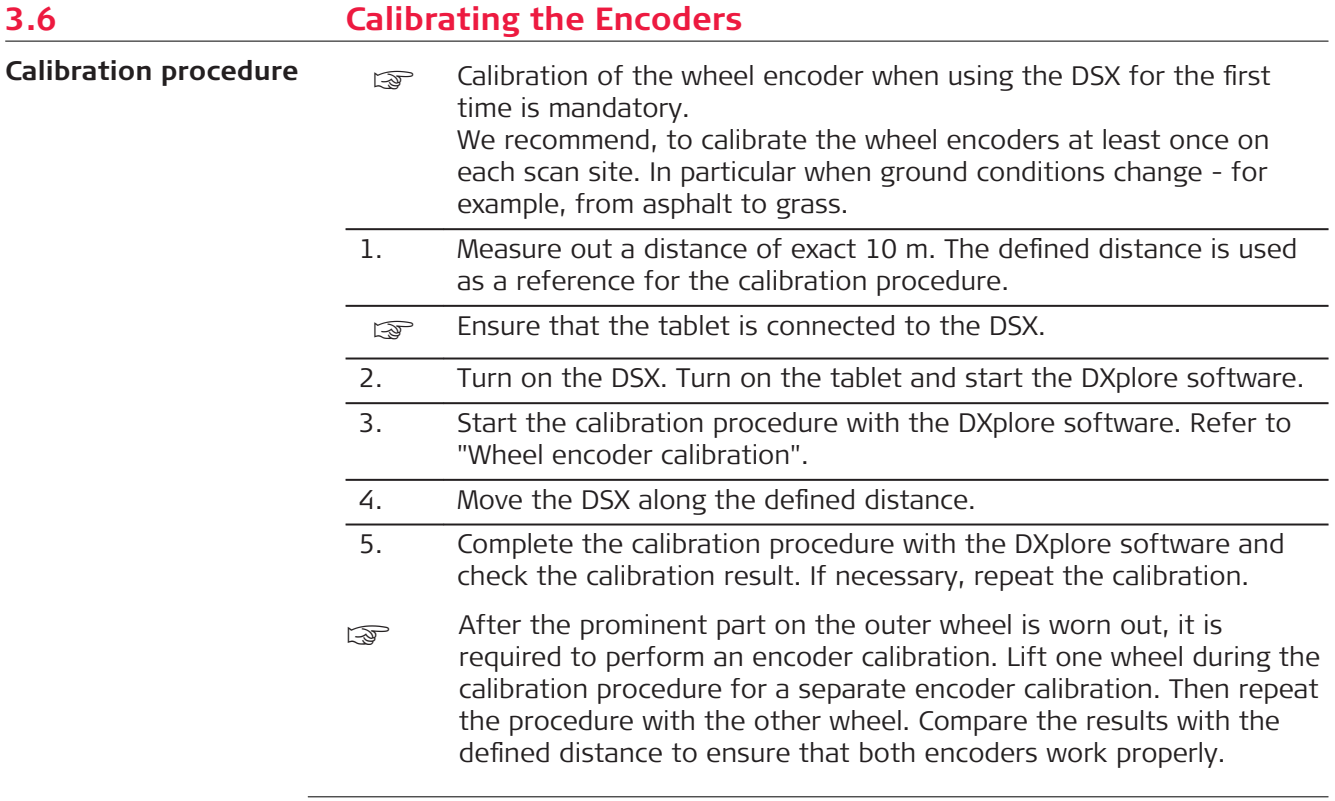

<span id="page-23-0"></span>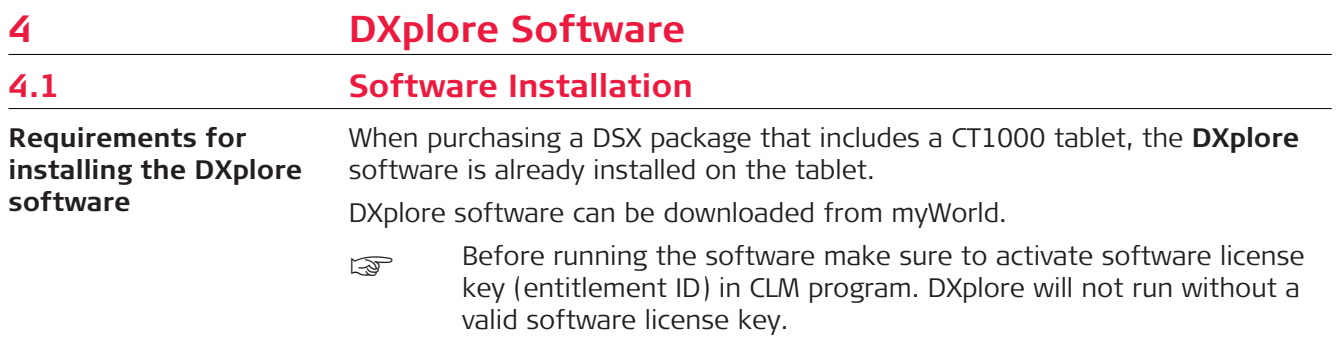

# **4.2 Home Screen**

#### **Home screen**

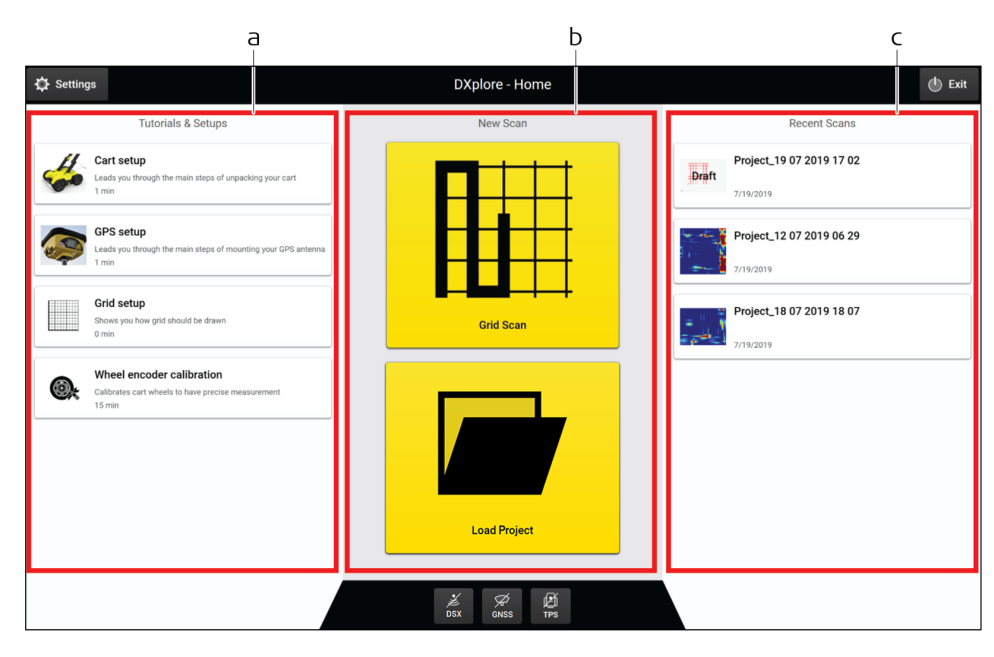

- a Left column
- b Centre column
- c Right column

<span id="page-24-0"></span>**Columns**

#### **Left Column**

Setup tutorials include animations to instruct the user:

- Cart setup
	- Release inner cam levers
	- Unfold upper handle legs until the visual markers are aligned
	- Lock inner cam levers
	- Release outer cam levers
	- Raise entire handle assembly until the visual markers are aligned
	- (optional) Loosen the knobs and extend the upper handles, then tighten them
	- Mounted the cradles and attach the tablet
	- Connect the LAN cable to the tablet
	- Turn on the DSX radar
- GNSS setup
	- Mount the bottom bracket to the top chassis
	- Mount the upper bracket to the handle
	- Make sure the visual markers on the handles are all aligned
	- Check the direction of the upper clamp and put it through the pole
	- Put on the bottom clamp
	- Attach the bottom clamp to the bracket and then the upper one
	- Tighten the screw
- Grid marking
	- Extend the folding square until the hard stop
	- Place the folding square at the corner of your survey area and draw a right angle
	- Mark every 50 centimeters until the full grid is marked on the surface
- Wheel encoder calibration
	- Measure a 10-meter linear distance precisely
	- Tap start  $\rightarrow$  and push your DSX radar cart until reaching the exact 10‑meter end
	- Make sure the red markers on the side are aligned with the end point, then tap  $\| \cdot \|$
	- Distance is processed
	- Tap again the  $\blacksquare$  and pull the DSX radar cart until reaching the original starting point
	- Tap  $\blacktriangleright$  and check the calibration errors

#### **Centre Column**

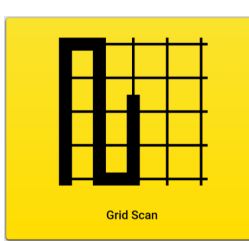

#### **Grid Scan** button:

Tap to perform a scanning task using the DSX. This button leads to the main workflow wizard until a tomography is generated.

Utilities can be exported in DXF format. Tomography in PNG, JPG, TIFF, BMP and GIF formats. Report is exported in PDF format.

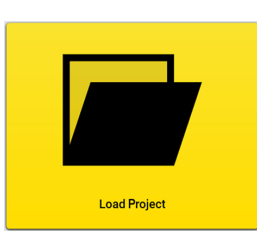

#### **Load Project** button:

Tap to open an existing project or draft that were previously processed or set up..

#### <span id="page-25-0"></span>**Right Column**

In the right column view/open recent scanned projects or drafts (with all project settings saved but not yet scanned).

- Recent projects: Tapping on those most recent scanned projects opens the processed screen by default (tomography view).
- Recent drafts: By default the acquisition screen opens when tapping on the drafts. Start data acquisition based on the settings saved in the drafts.

#### **Top buttons**

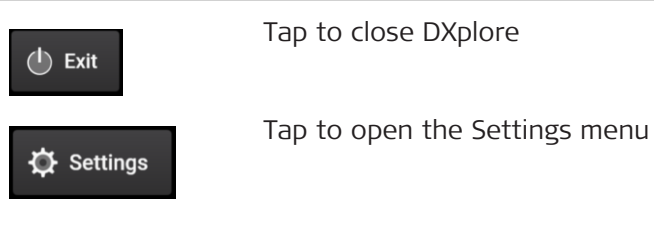

# **Settings menu**

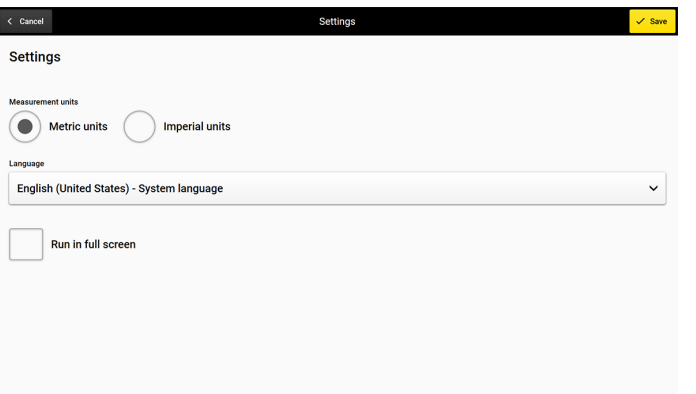

- **Measurements units:** Choose the local unit imperial units for the US and metric units for the rest of the world.
- **Language:** Choose the required language from the drop-down list.
- **Run in full screen:** Enables you to maximise the DXplore screen when reopen DXplore next time.

#### **Bottom buttons**

Button DSX inactive

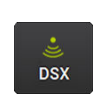

 $\overline{\text{DSX}}$ 

Button DSX active

Button DSX indicates the connection status to the DSX utility detection system. In active mode, the button should be green. Make sure, the button stays green throughout the entire data acquisition.

☞ Once the DSX detection system is turned on and the CT1000 tablet gets connected to the LAN cable, this button should turn to active mode.

<span id="page-26-0"></span>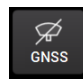

Button GNSS inactive

Tap on the button GNSS to set up the GNSS antenna. Currently GS18 T and GG04 plus are supported.

- Refer to ["Connect the GS18 T antenna"](#page-45-0) to set up the GS18 T antenna.
- Refer to ["Connect the GG04 plus antenna"](#page-47-0) to set up the GG04 plus antenna.
- ☞ The GNSS antenna connection can only be done at the home screen, not during acquisition.

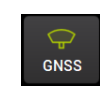

Button GNSS active

GNSS button indicates the connection status to the GNSS antenna.

Make sure that the button stays green throughout the entire acquisition once a GNSS antenna is used.

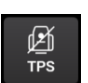

Button TPS inactive

TPS is not supported yet.

# **4.3 Data Acquisition**

#### **Go to Acquisition**

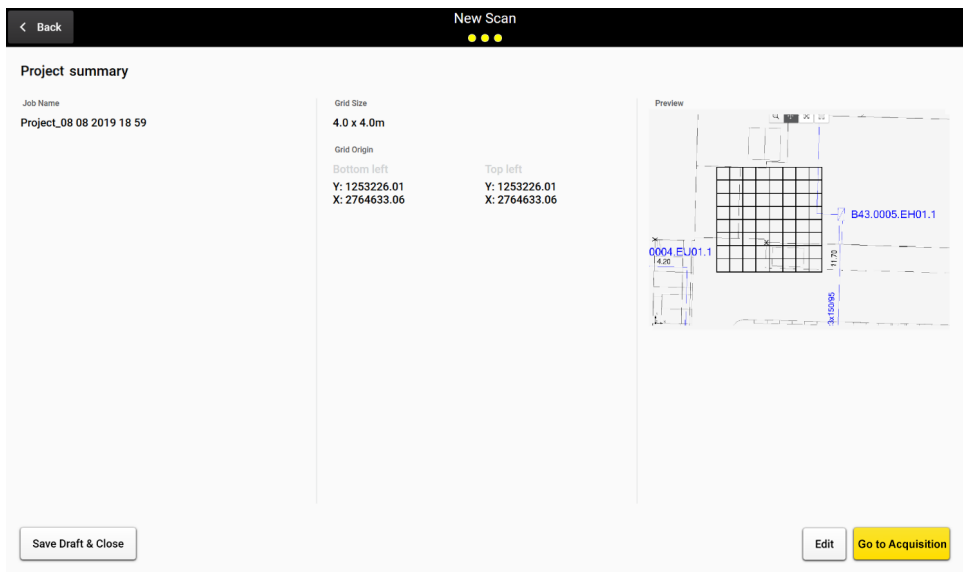

From the project summary, tap **Go to Acquisition** to get to the acquisition screen. Refer to ["6 Procedures for Working with the DSX"](#page-34-0) for details.

There are two ways to get to the project summary:

- Open a draft: Open a draft by selecting from the right column of Home screen or searching from drive with **Load Project** button. Tap **Go to Acquisition** at the bottom right.
- Set up a project from scratch: Tap the **Grid Scan** button in the center column of Home screen --> go through project setup wizard until the project summary screen. Tap **Go to Acquisition** at the bottom right.

#### **Acquisition screen**

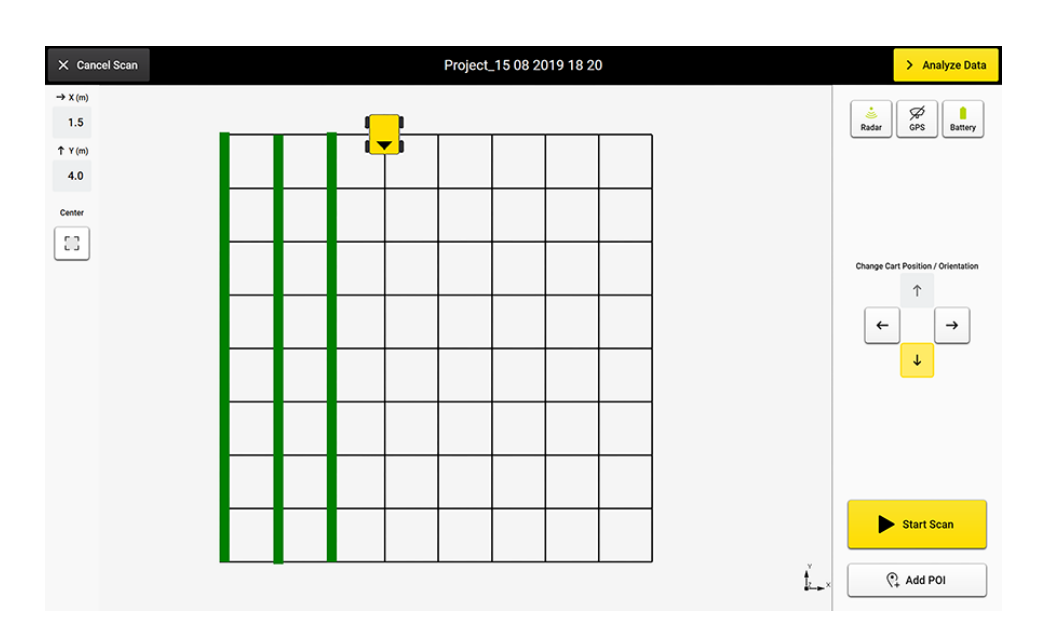

#### **Description of the menu**

These values indicate the cart position in the grid.  $\rightarrow$  X(m)

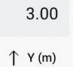

 $3.10$ 

E J

Zoom to and center on grid.

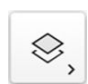

Show/hide the layers and grid lines.

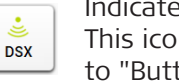

Indicates the connection status to the DSX utility detection system. This icon should be green throughout the entire acquisition. Refer to ["Button DSX active"](#page-25-0) for details.

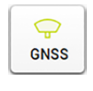

Indicates the connection status to the GNSS antenna. Refer to ["Button GNSS active"](#page-26-0) for details.

If a GNSS antenna is used, it should be green and not crossed-out throughout the entire acquisition.

☞ Note, in the acquisition screen, the button only indicates the status of GNSS connection. To set up the GNSS antenna, go to the Home screen for the wizard and open the project/draft to continue the scan.

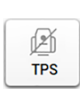

To be supported in the upcoming versions.

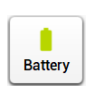

Indicates the battery level of the DSX utility detection system. Fully charge the battery before going out for a scan to avoid action termination due to insufficient DSX battery.

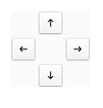

Use the arrow buttons to move the cart position and change the orientation before a scan line starts.

#### **Acquisition**

While the DSX cart is moving, the orientation or position cannot be changed. The remaining distance of the scan line is displayed.

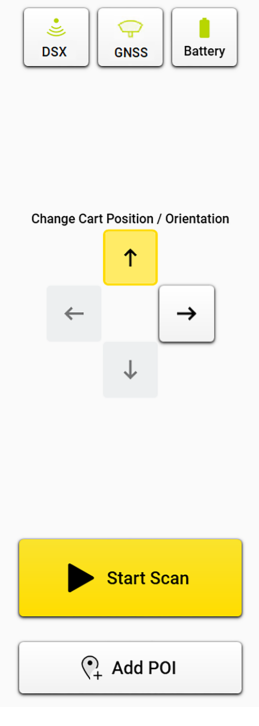

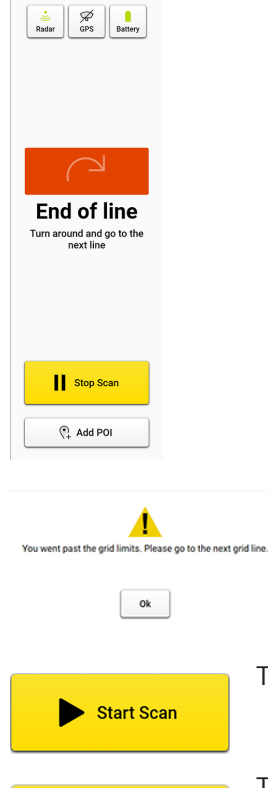

Once the cart goes beyond the end point of the scan line, the remaining distance becomes a warning.

If exceeding a certain distance and if the **Stop Scan** button is not tapped, the software forces a stop to avoid distance calculation errors.

Tap **Start Scan** button before starting a new line.

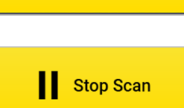

Tap **Stop Scan** once the line is completed.

<span id="page-29-0"></span>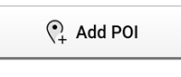

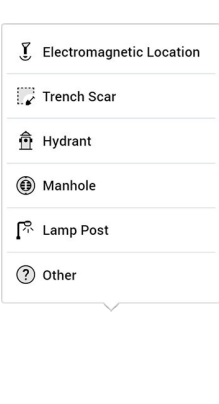

Allows adding points of interest of the area while still on site. Following options are available in the current POI list:

- **Electromagnetic Location** is used to mark the positions where the cable locator detects signals.
- **Trench Scar** is used to mark where the road surface has been opened and covered. This option gives ideas where utilities may be buried.
- **Hydrant** is used for giving additional information on water pipes.
- **Manhole** is used for giving additional information on water, sewer or drainage.
- **Lamp Post** is a great indication of power cables.
- **Other:** Add POIs which do not belong to the listed types.

Once the data acquisition is completed, tap **Analyse Data** to process the scan data. The result is displayed and by default in animation in the next screen.

Analyse Data >

**Data processing screen**

# **4.4 Data Processing**

Tap the button **Analyse Data** on the top right of the acquisition screen to open the processing/tomography screen. This button is greyed out when data acquisition has not been completed. It turns yellow once the acquisition is completed.

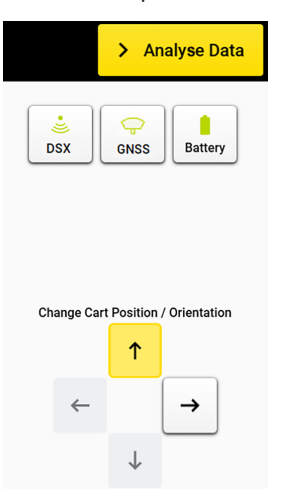

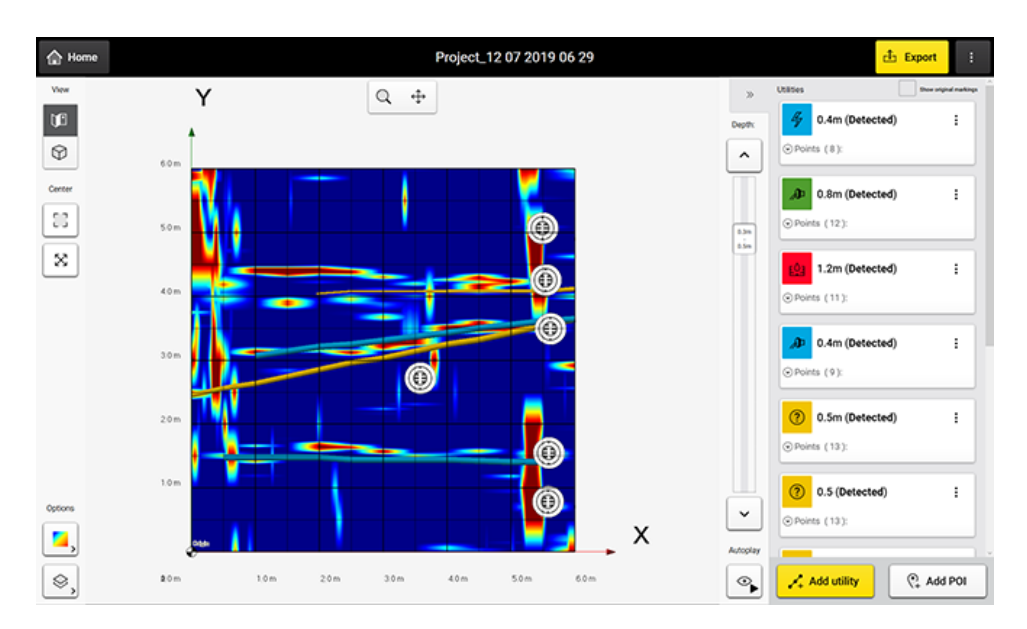

### **Description of the menu**

Expand or collapse the right panel.

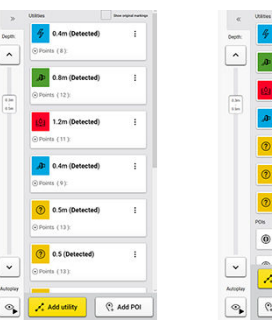

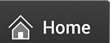

View 吅

 $\bigcirc$ 

Center

ר<br>נו

X

 $\gg$ 

Tap to return to the **Home** screen

2D and 3D view button.

- 2D view is the top view from above and sees the entire area in a flat view.
- 3D view allows rotation to view utilities in various depths.

Zoom to and centre on grid.

Full extent to fit all added layers and the grid in the viewer.

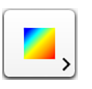

Toggle this button for displaying the tomography in different colour schemes. This function helps identifying utilities in the tomography view.

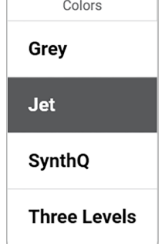

Show/hide the layers and grid lines.

Change the depths.

If It is important to review the tomography of all depth slices to find utilities in the correct depth.

Tap button to pause an automatic animation to go through all depth slices and start marking utilities.

Tap button to add the points of interest if they were not added during the acquisition. Following options are available in the current POI list:

- **Electromagnetic Location** is used to mark the positions where the cable locator detects signals.
- **Trench Scar** is used to mark where the road surface has been opened and covered. This option gives ideas where utilities may be buried.
- **Hydrant** is used for giving additional information on water pipes.
- **Manhole** is used for giving additional information on water, sewer or drainage.
- **Lamp Post** is a great indication of power cables.
- **Other:** Add own POIs which do not belong to the listed types.

Tap **Add Utility** and start marking the utilities shown in each slice of the tomography view using either the pen or your finger.

**Export** to save your project results:

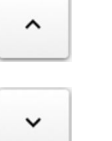

 $\otimes$ 

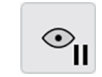

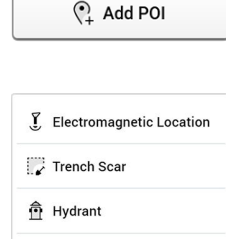

**Manhole**  $\sqrt{2}$  Lamp Post ② Other

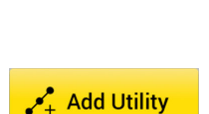

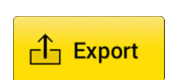

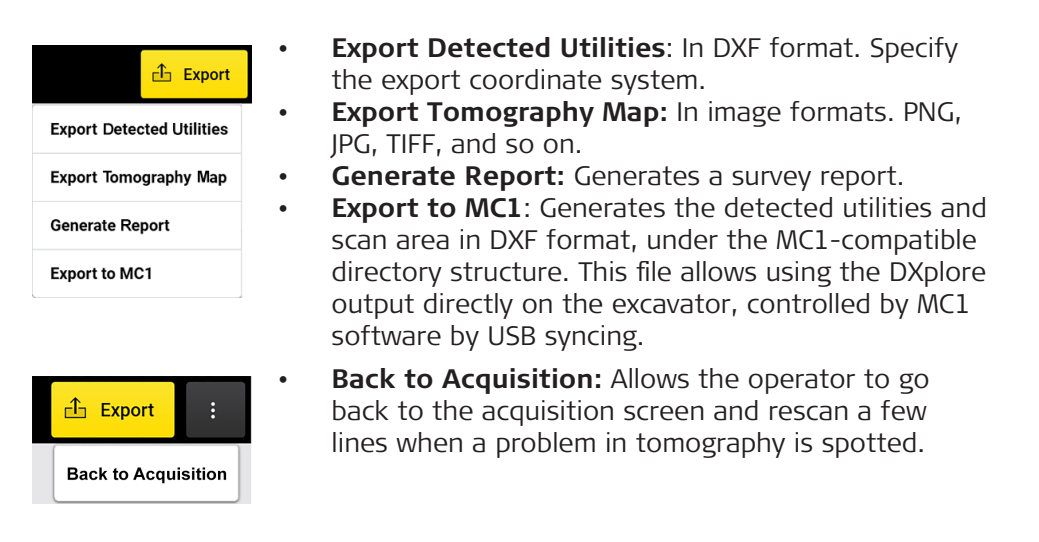

<span id="page-33-0"></span>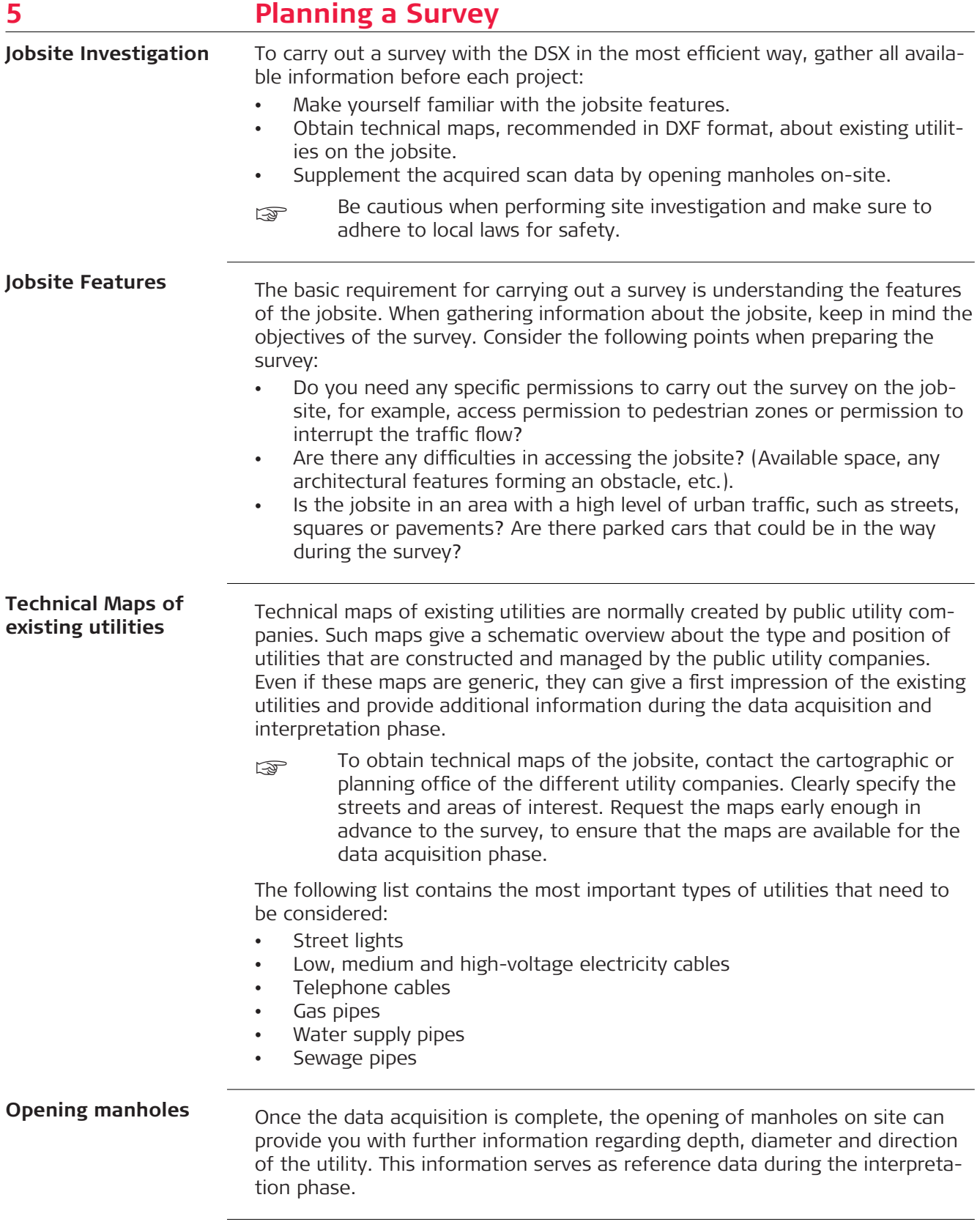

<span id="page-34-0"></span>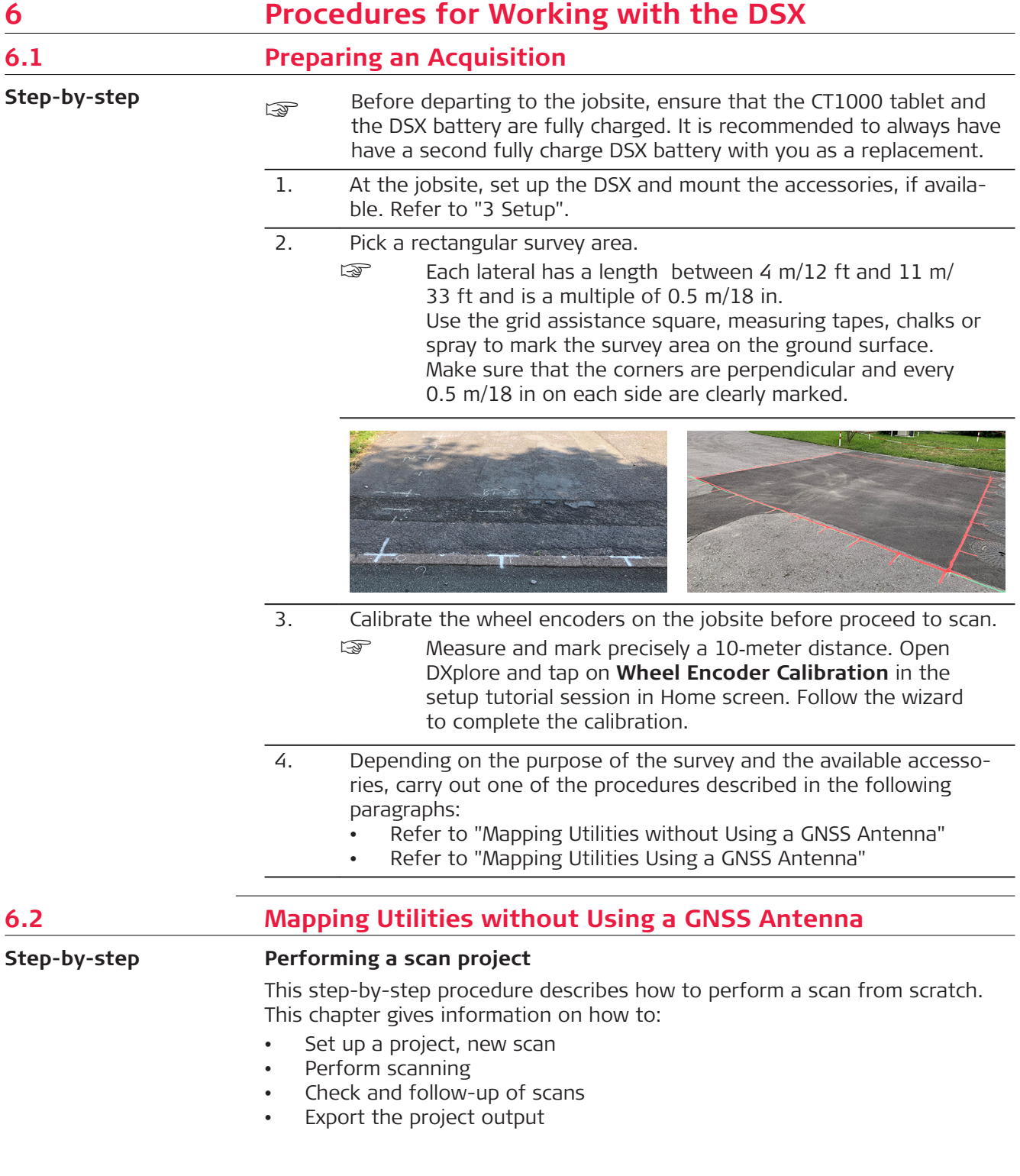

# **Set up a project, new scan**

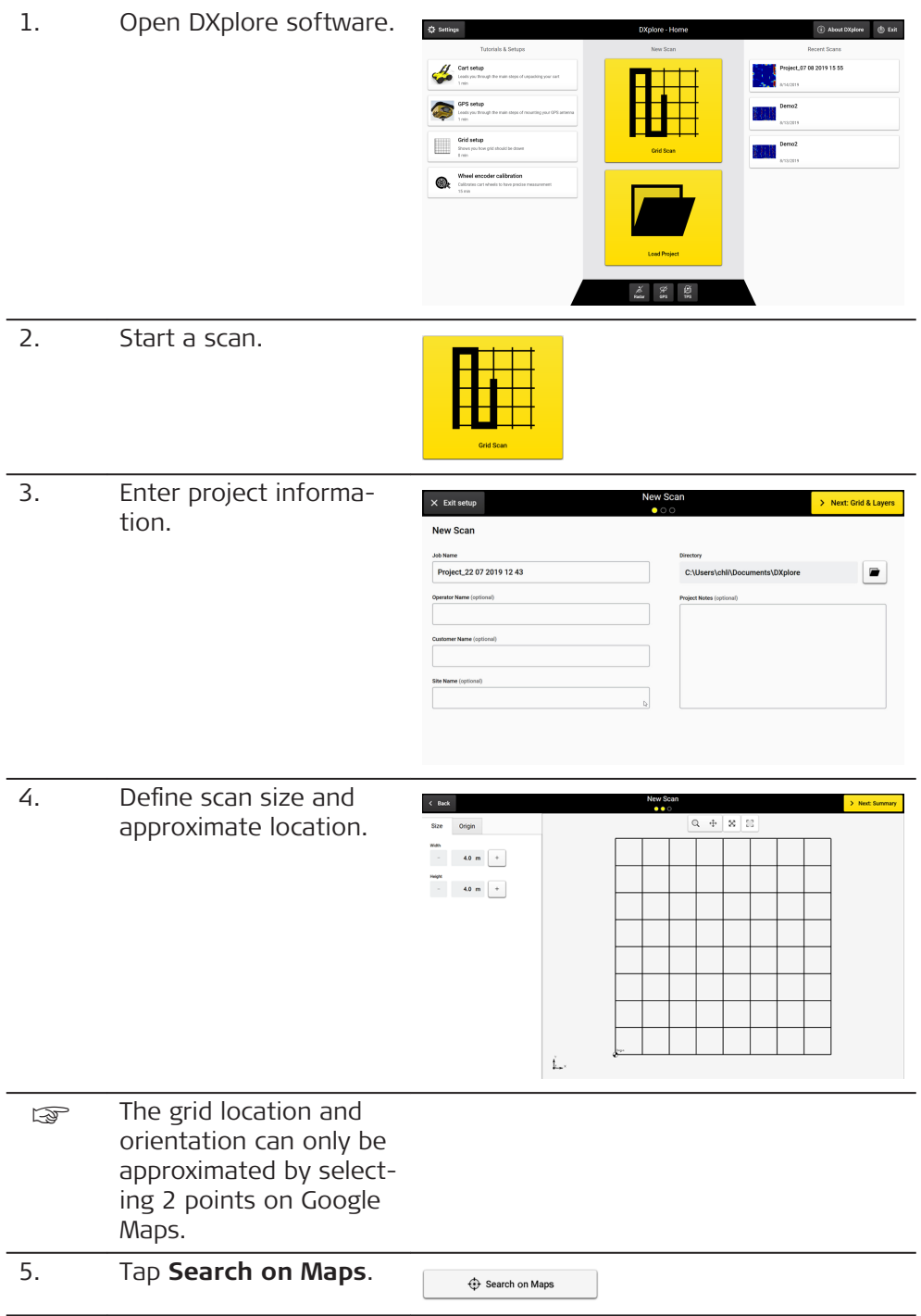

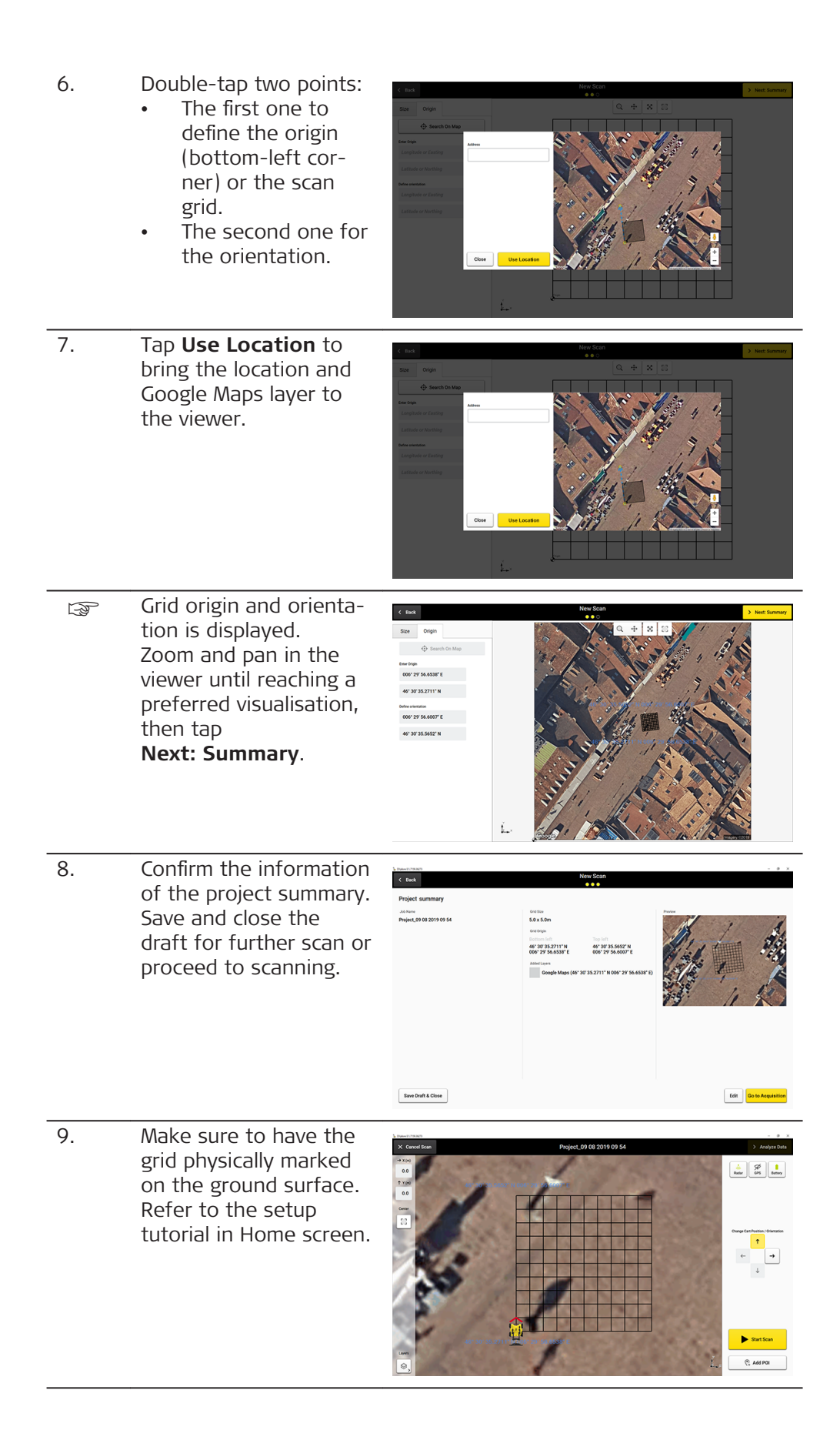

10. Do a site check. Use **Add POI** to add conspicuous points of interest on site.

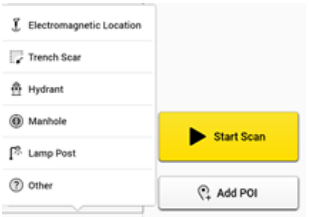

# **Perform scanning**

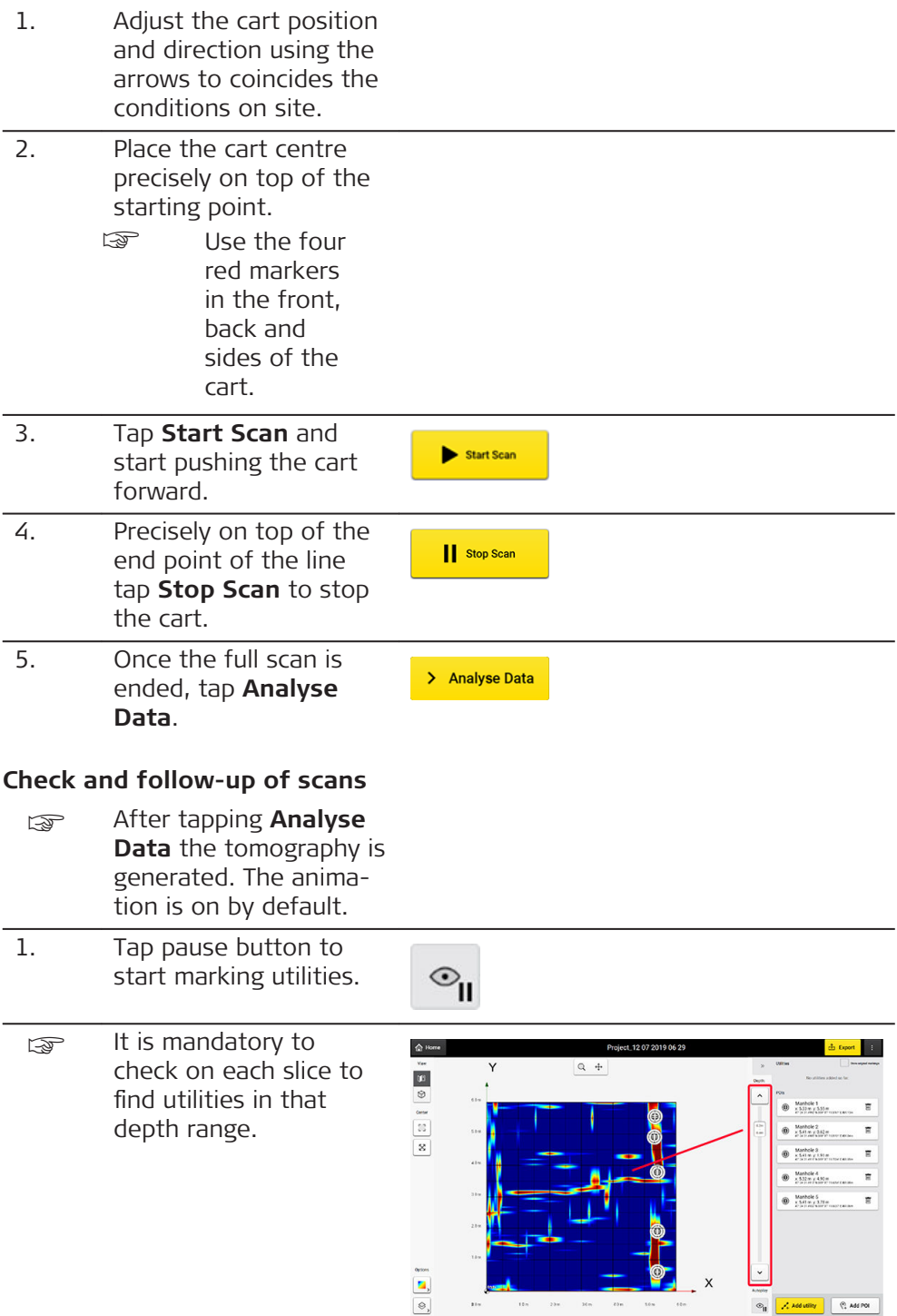

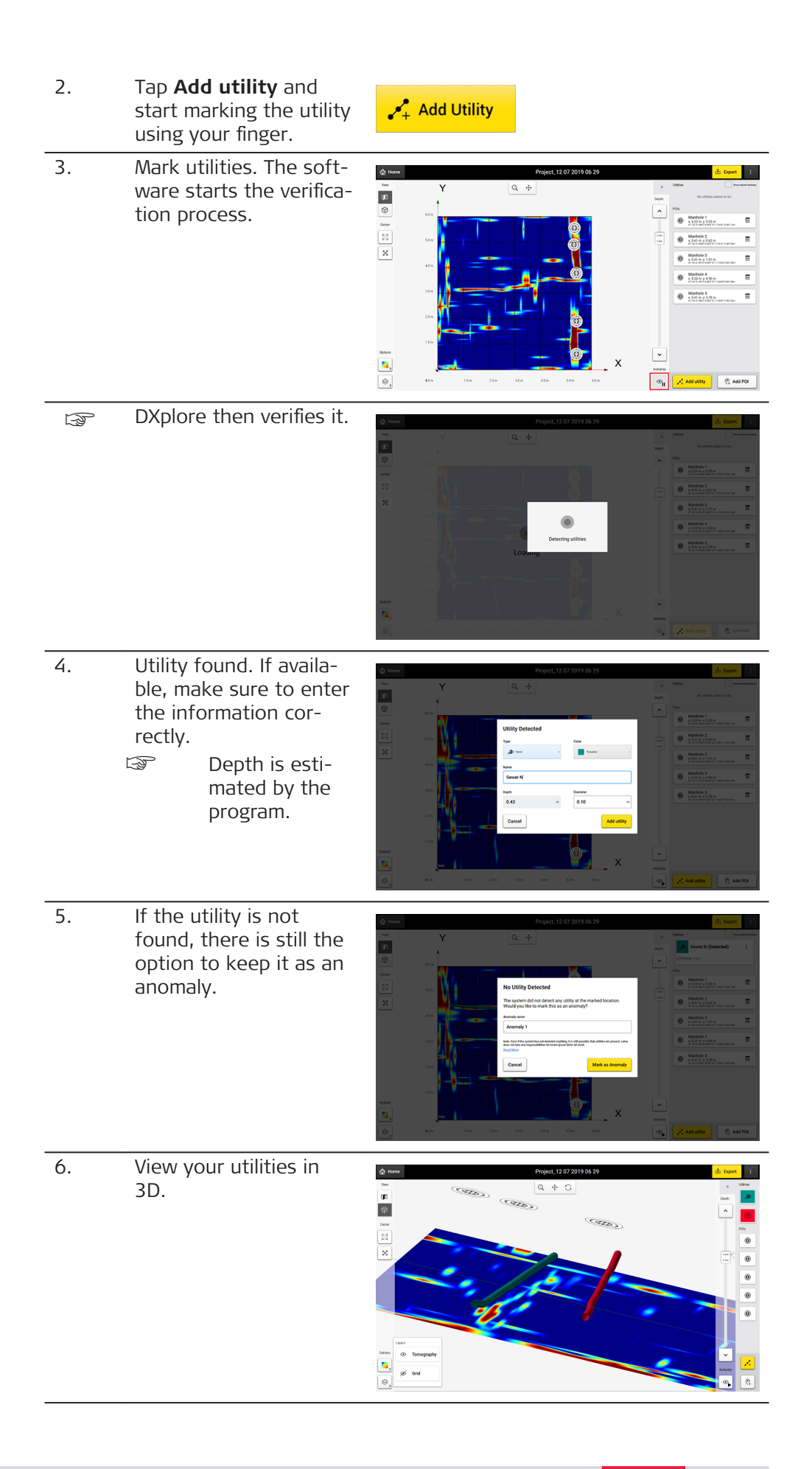

<span id="page-39-0"></span>care Once all utilities are marked, continue with the export.

## **Export the project output**

- 1. Make sure all utilities and POIs are marked.
- 2. Tap on **Export** to export the project output.
	- ☞ <sup>1</sup>. Utility lines and POIs in DXF format. Out-**Export** put in selected Cartesian coordinate **Export Detected Utilities** system. 2. Current tomography **Export Tomography Map** in image formats. 3. PDF report. **Generate Report** 4. Export to MC1: Generates the detected **Export to MC1** utilities and scan

area in dxf format, under the MC1-compatible folder structure. This allows using the DXplore out-put directly on the excavator controlled by MC1 software by USB sync-

# **6.3 Mapping Utilities Using a GNSS Antenna**

**Step-by-step**

#### **Performing a scan project**

ing.

This step-by-step procedure describes how to perform a scan from scratch. This chapter gives information on how to:

 $\sqrt{1}$  Export

- Set up a project, new scan
- Connect to GNSS antennas
- Perform scanning
- Check and follow-up of scans
- Export the project output

# **Set up a project, new scan**

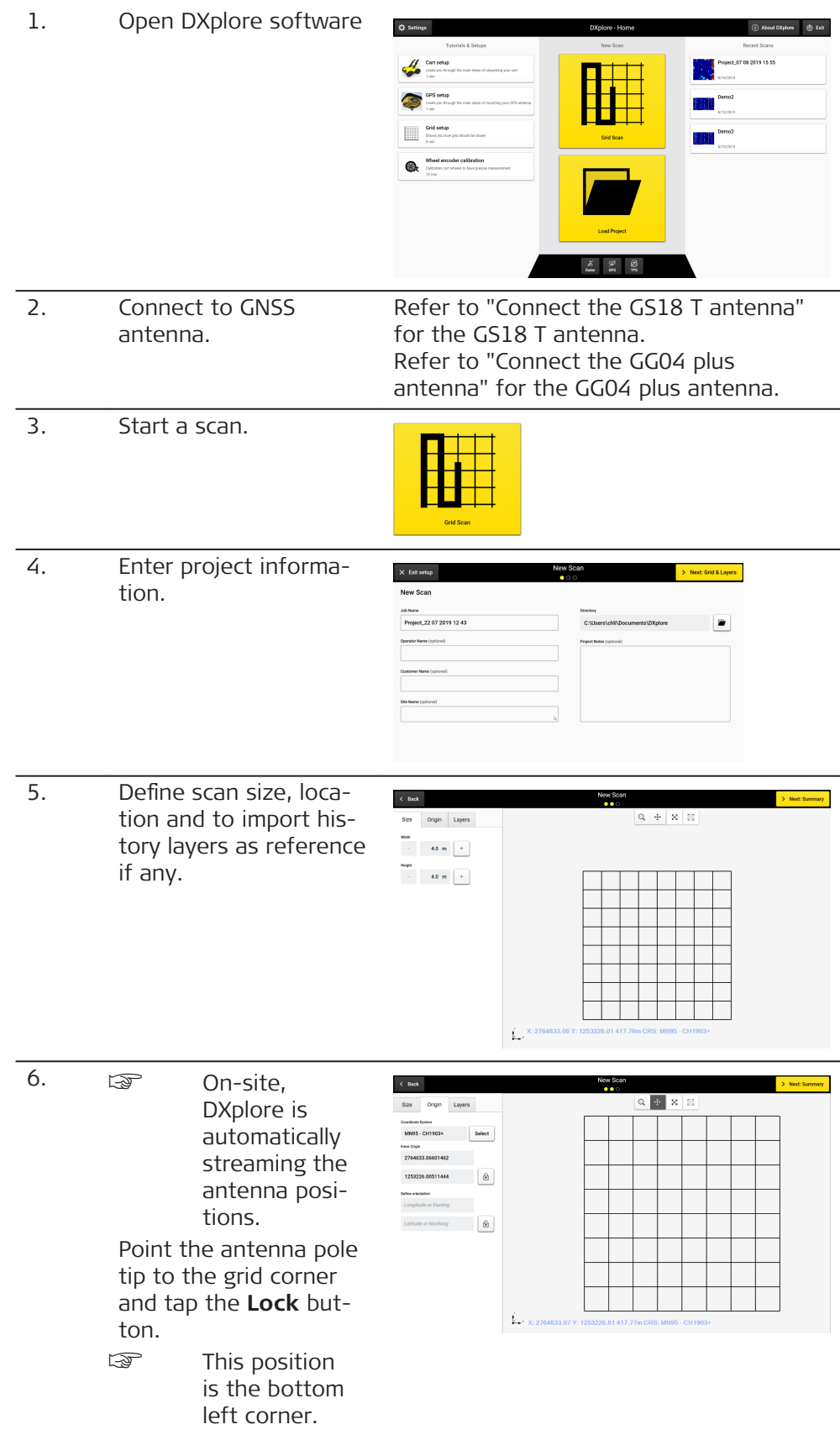

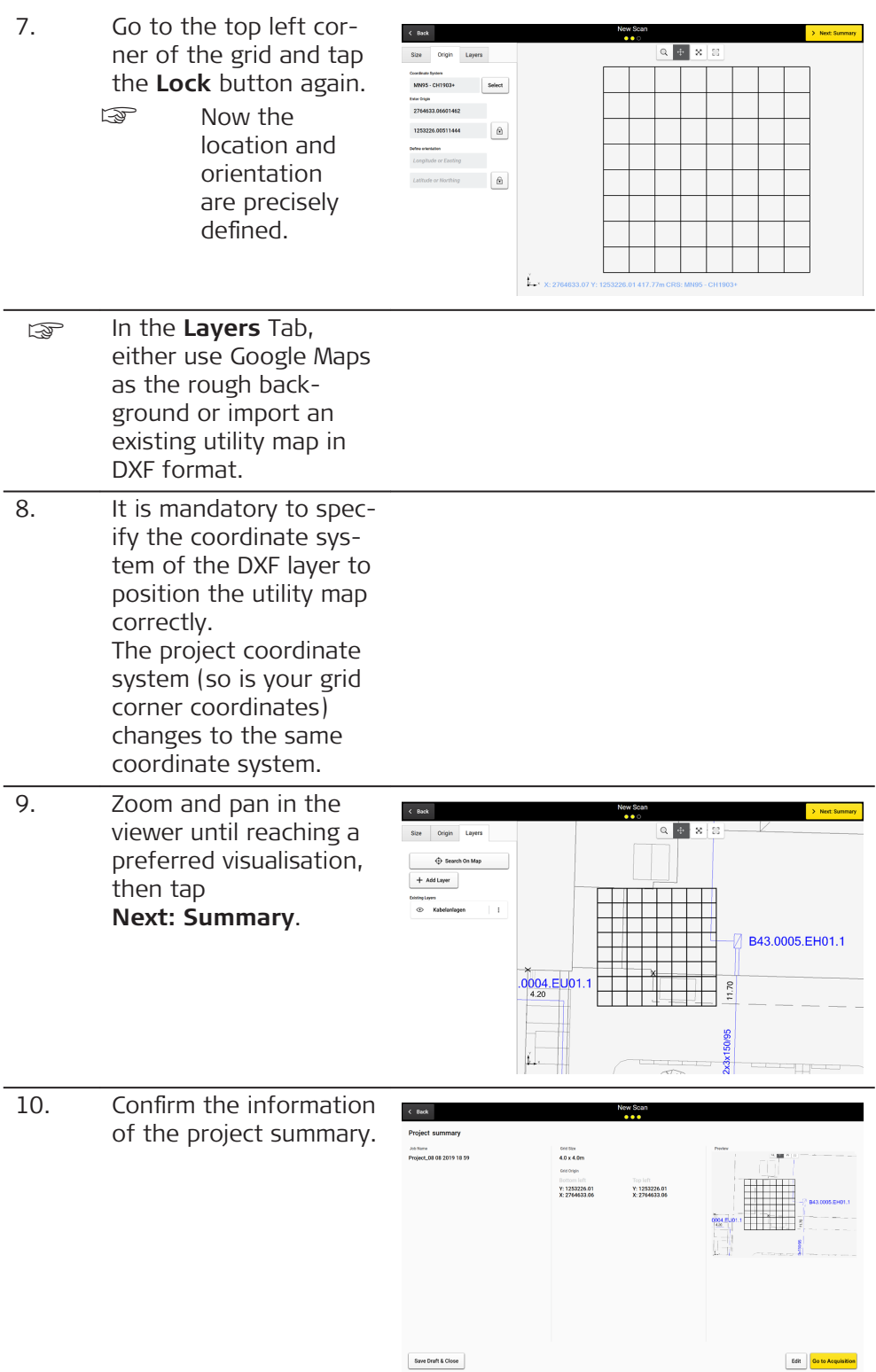

# **Scan**

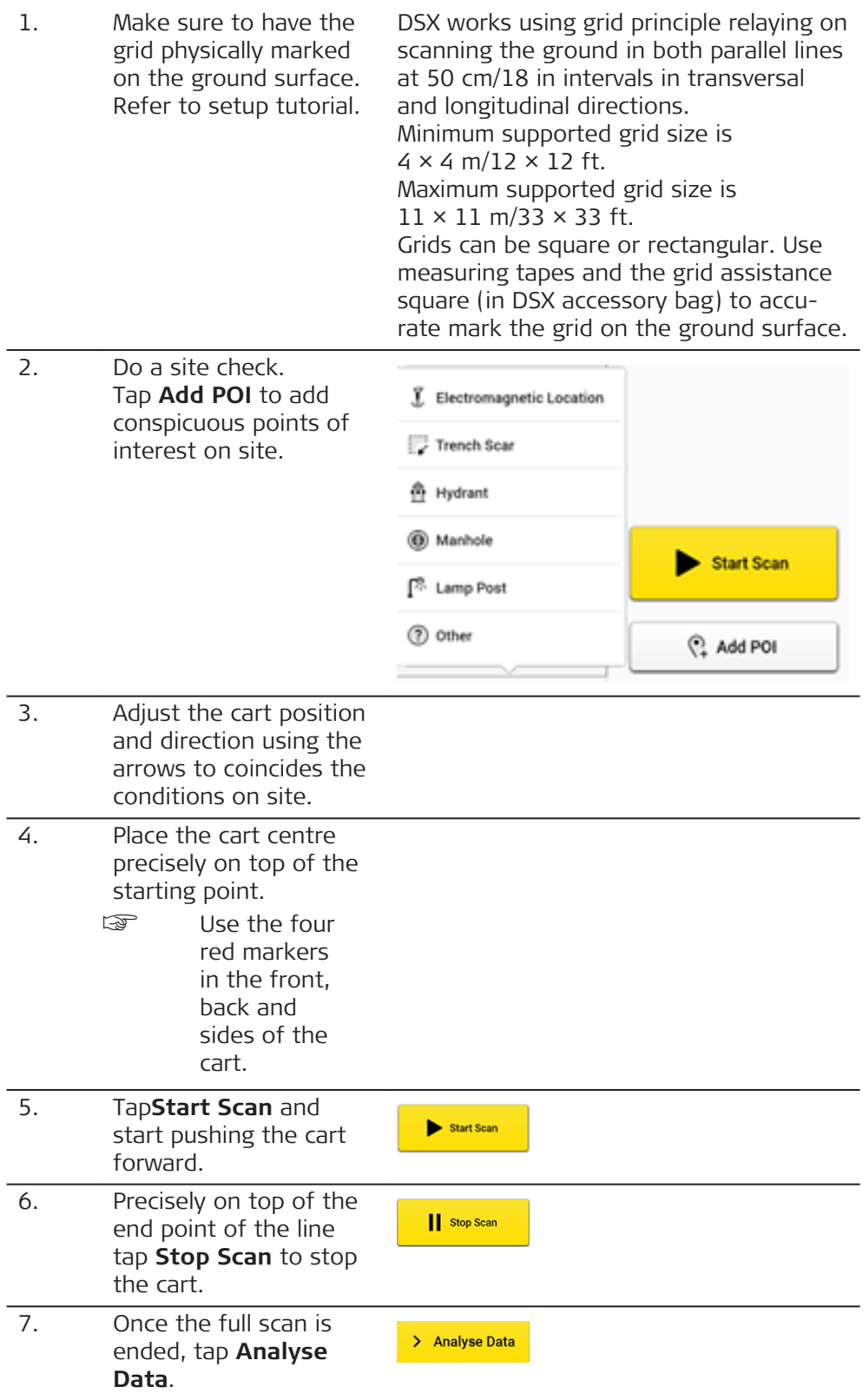

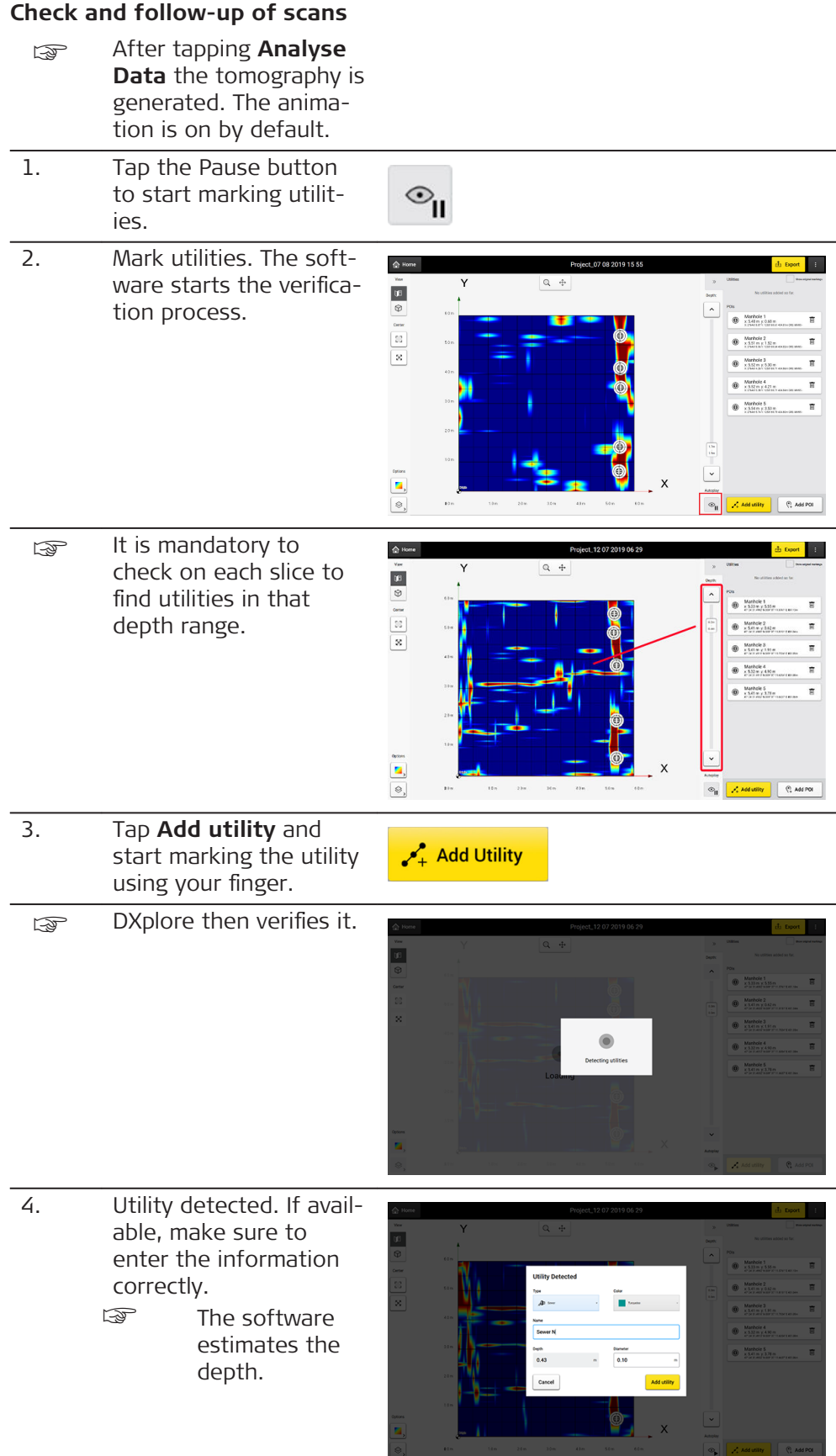

5. If the utility is not found, there is still the option to keep it as an anomaly.

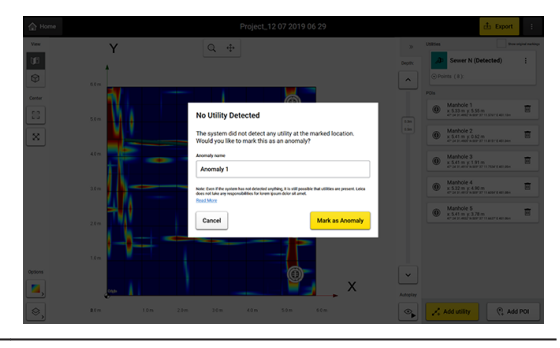

6. View your utilities in 3D.

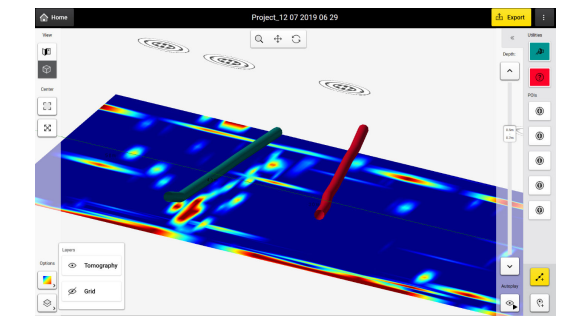

once all utilities are marked, continue with the export of the project output.

# **Export the project output**

1. Make sure all utilities are marked 2. Tap on **Export** to

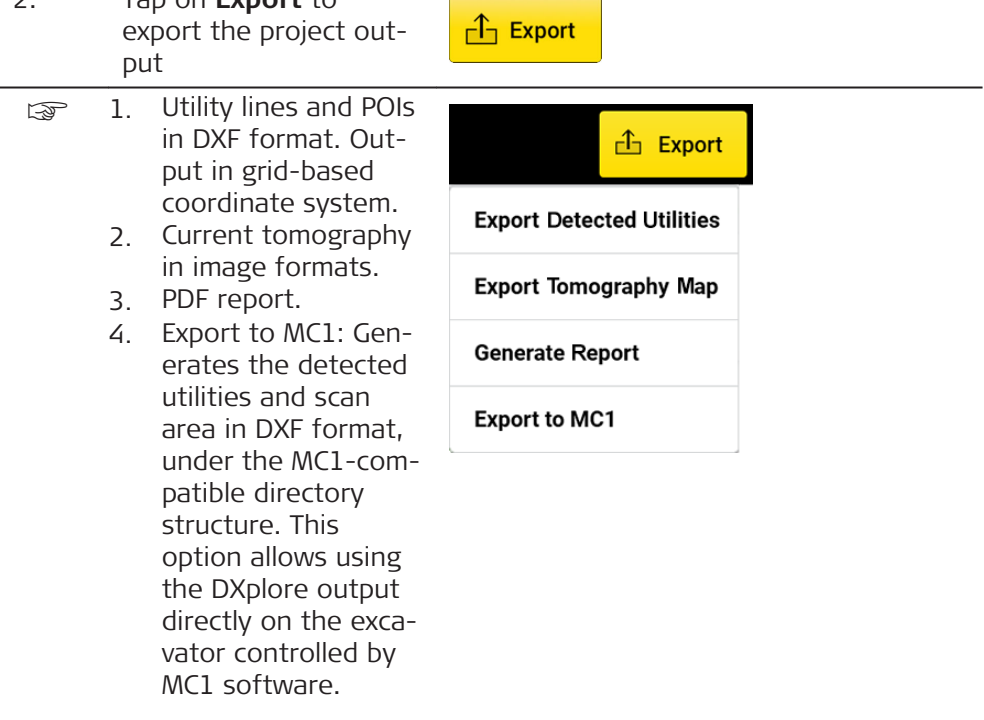

#### <span id="page-45-0"></span>**Connect the GS18 T antenna**

# **Steps for connecting the GS18 T antenna in DXplore: (Full-integration)**

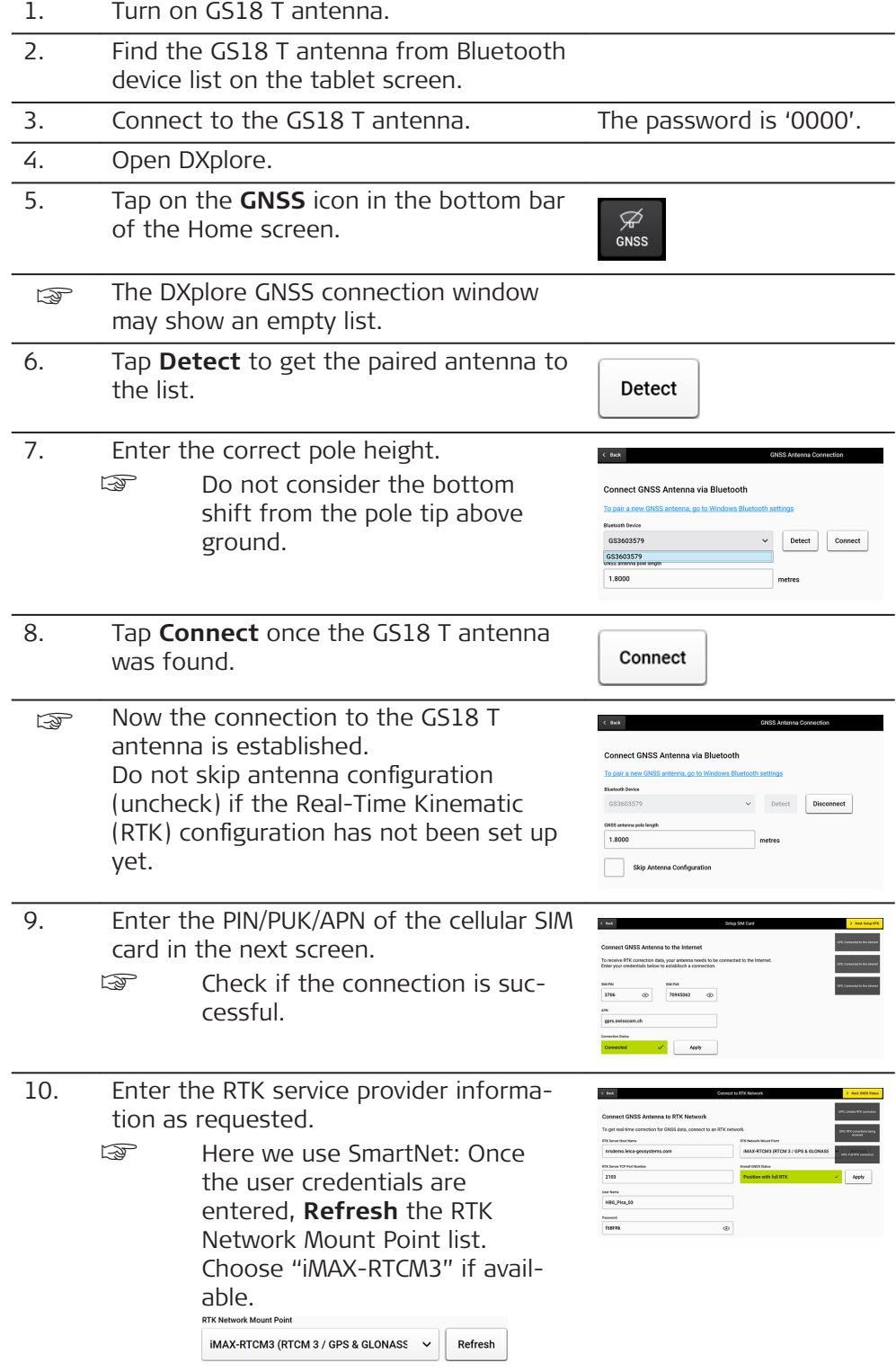

# **Steps for connecting the GS18 T antenna in DXplore:**

Skip configuration option if RTK configuration is already done with Captivate

1. Turn on GS18 T antenna.

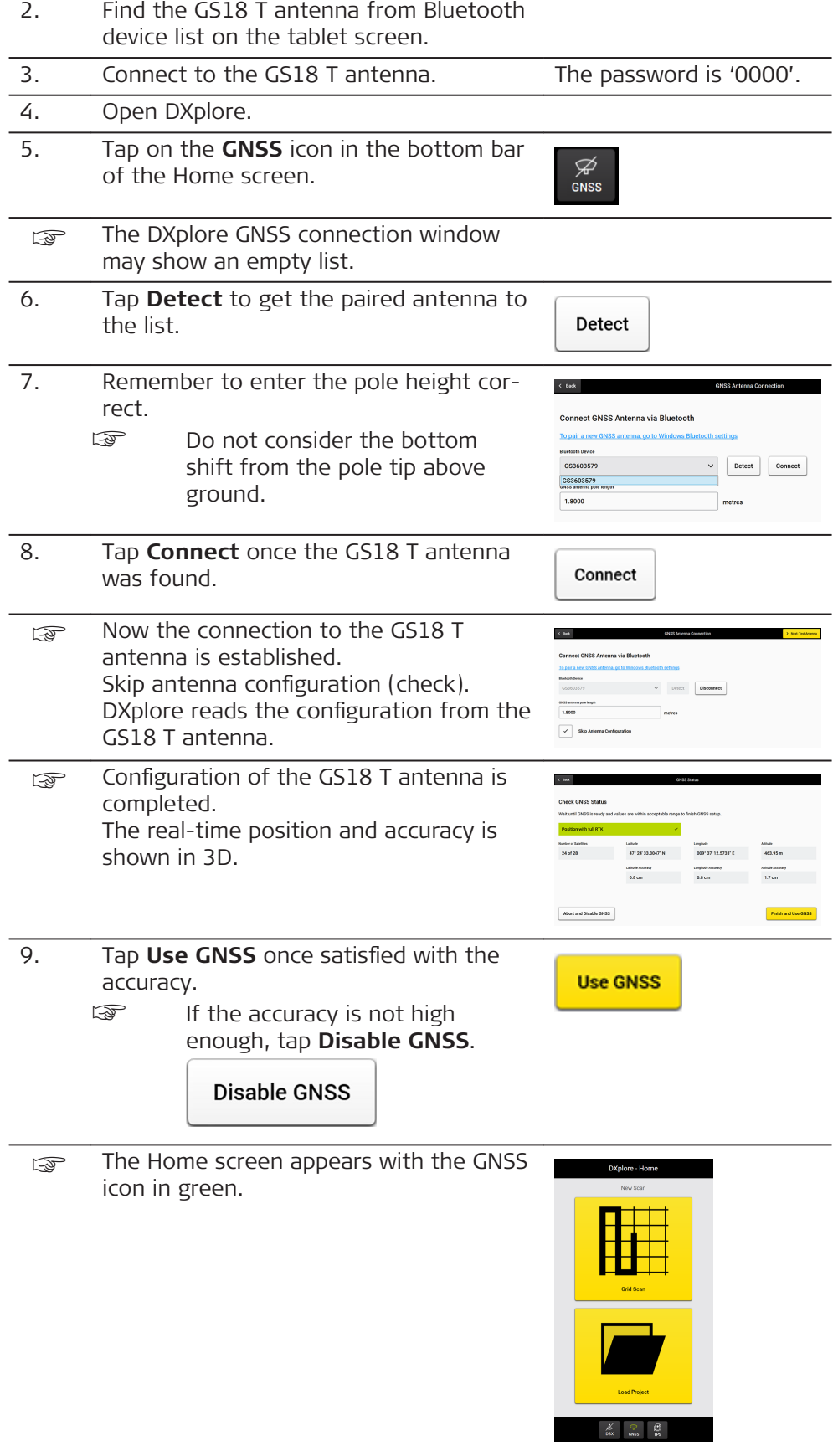

<span id="page-47-0"></span>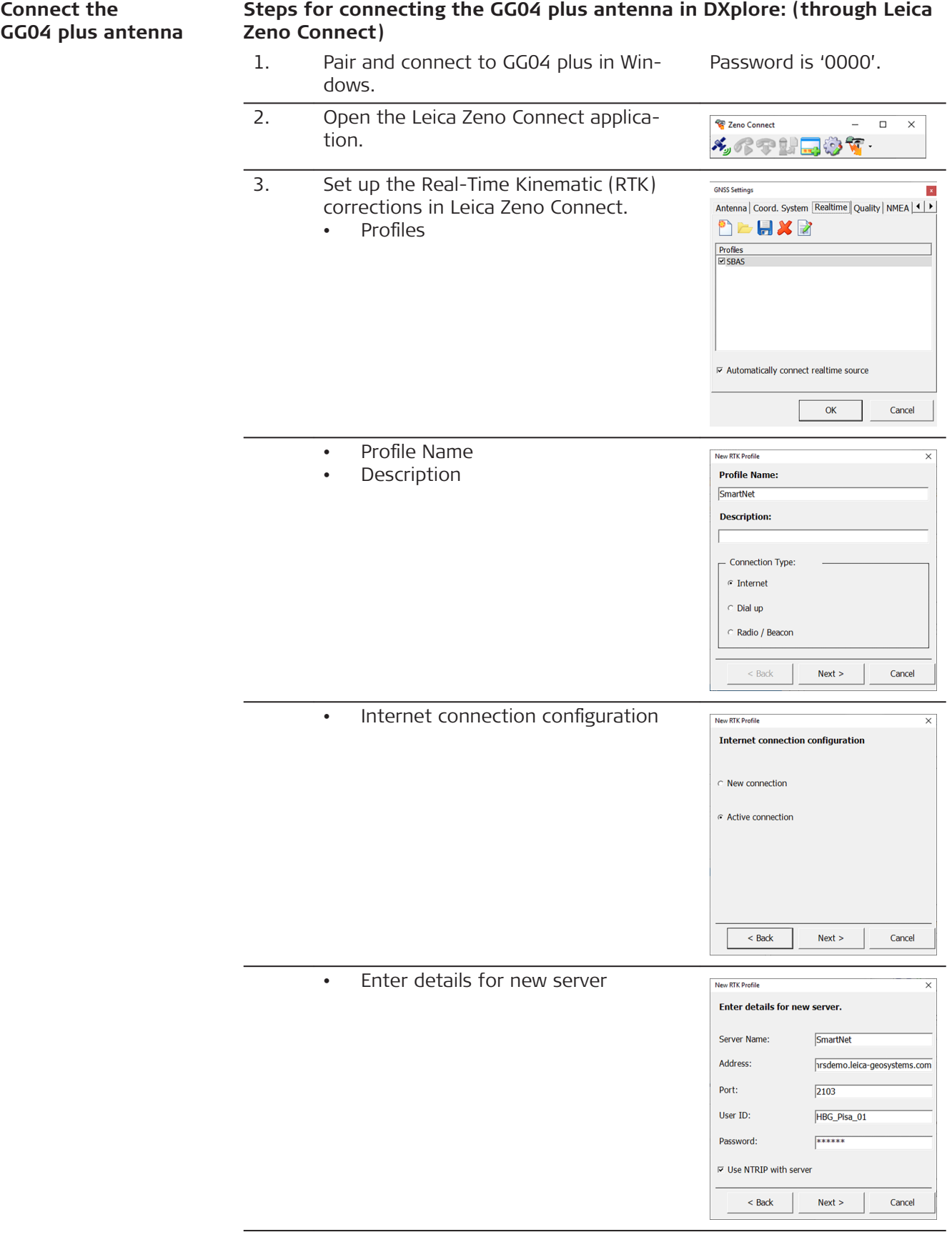

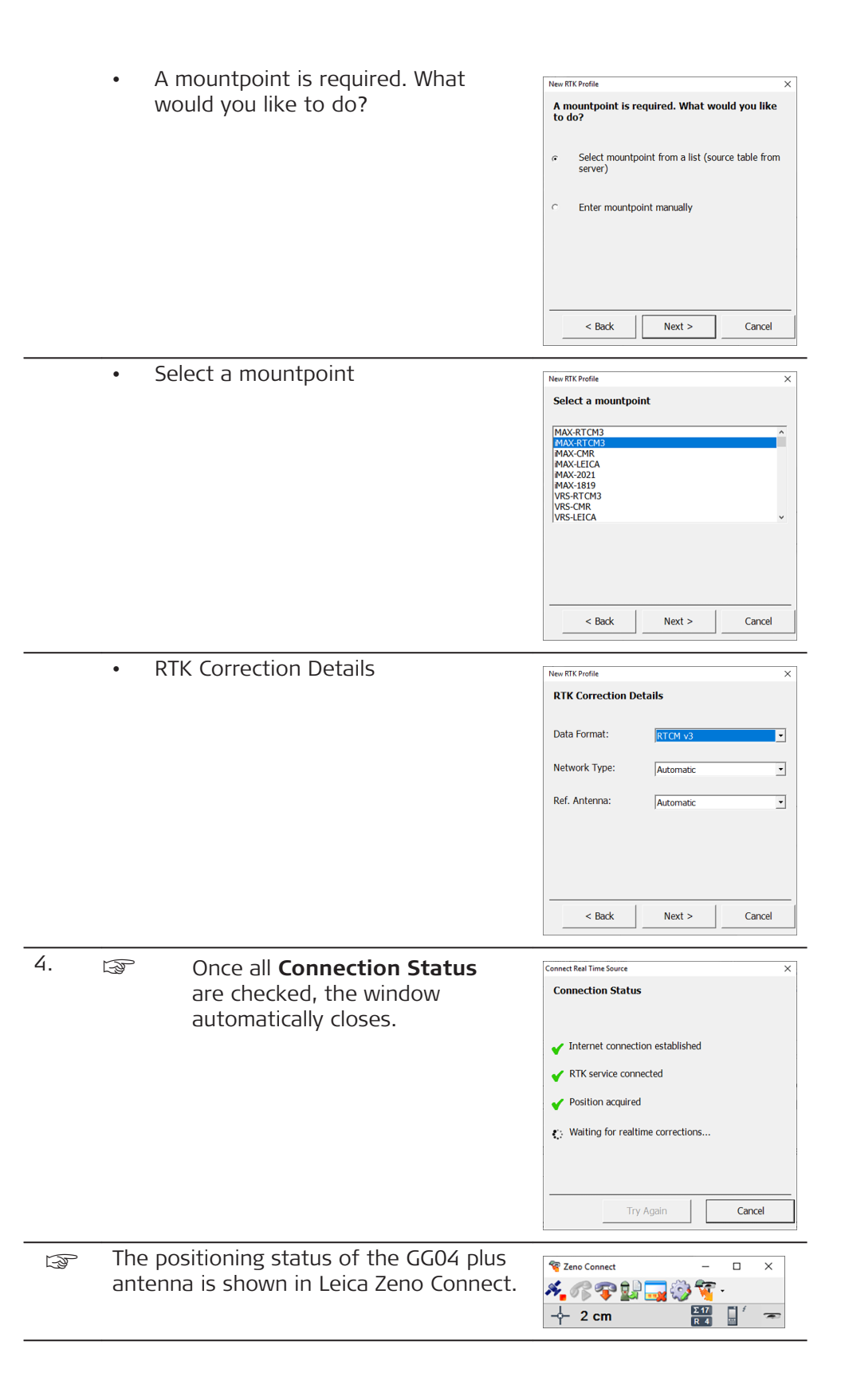

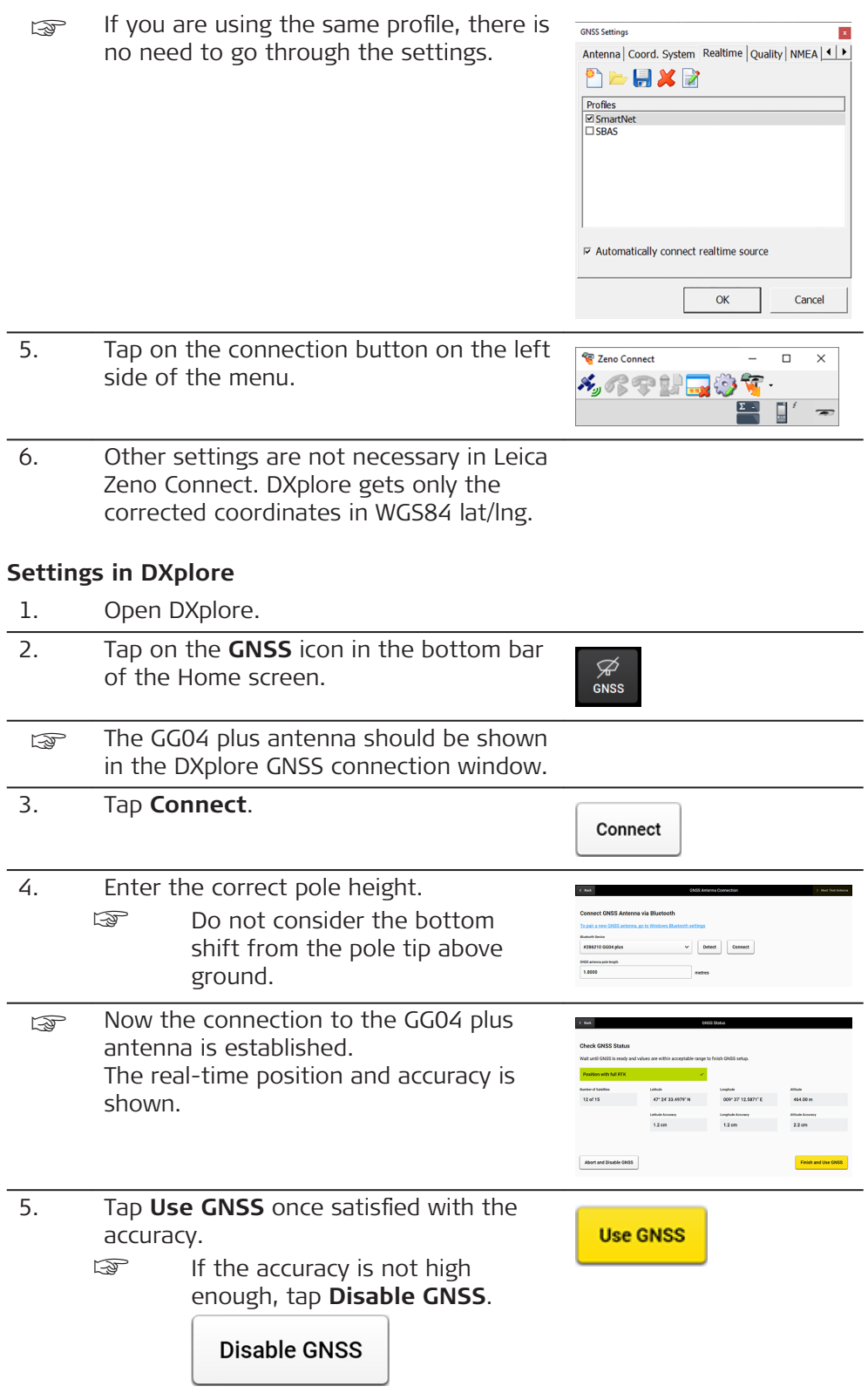

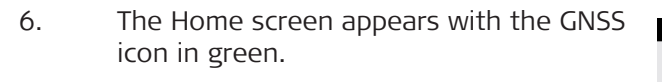

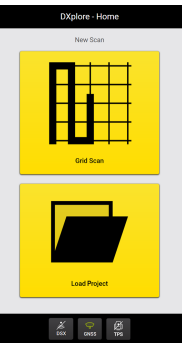

<span id="page-51-0"></span>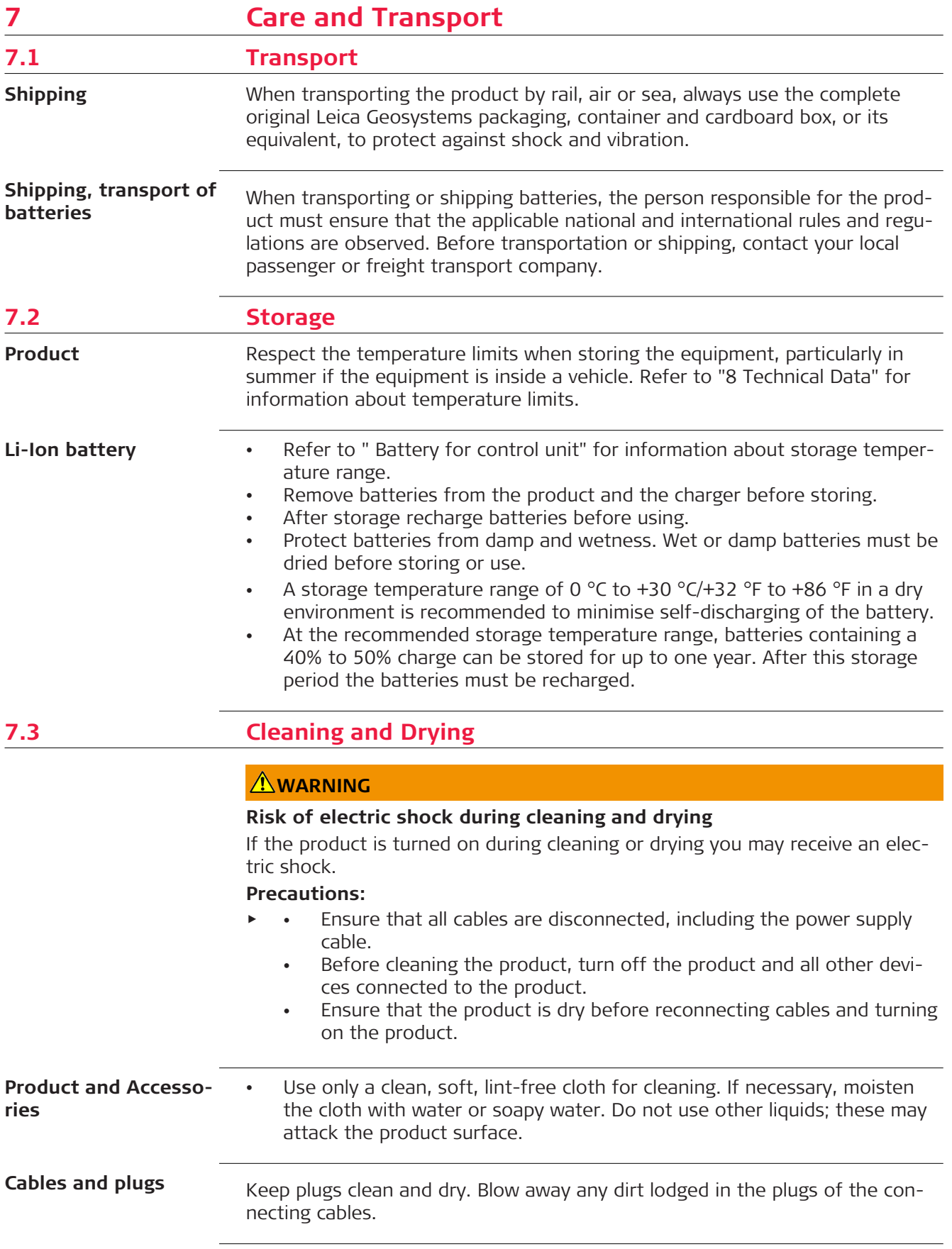

**Connectors with dust** Wet connectors must be dry before attaching the dust cap. **caps**

<span id="page-53-0"></span>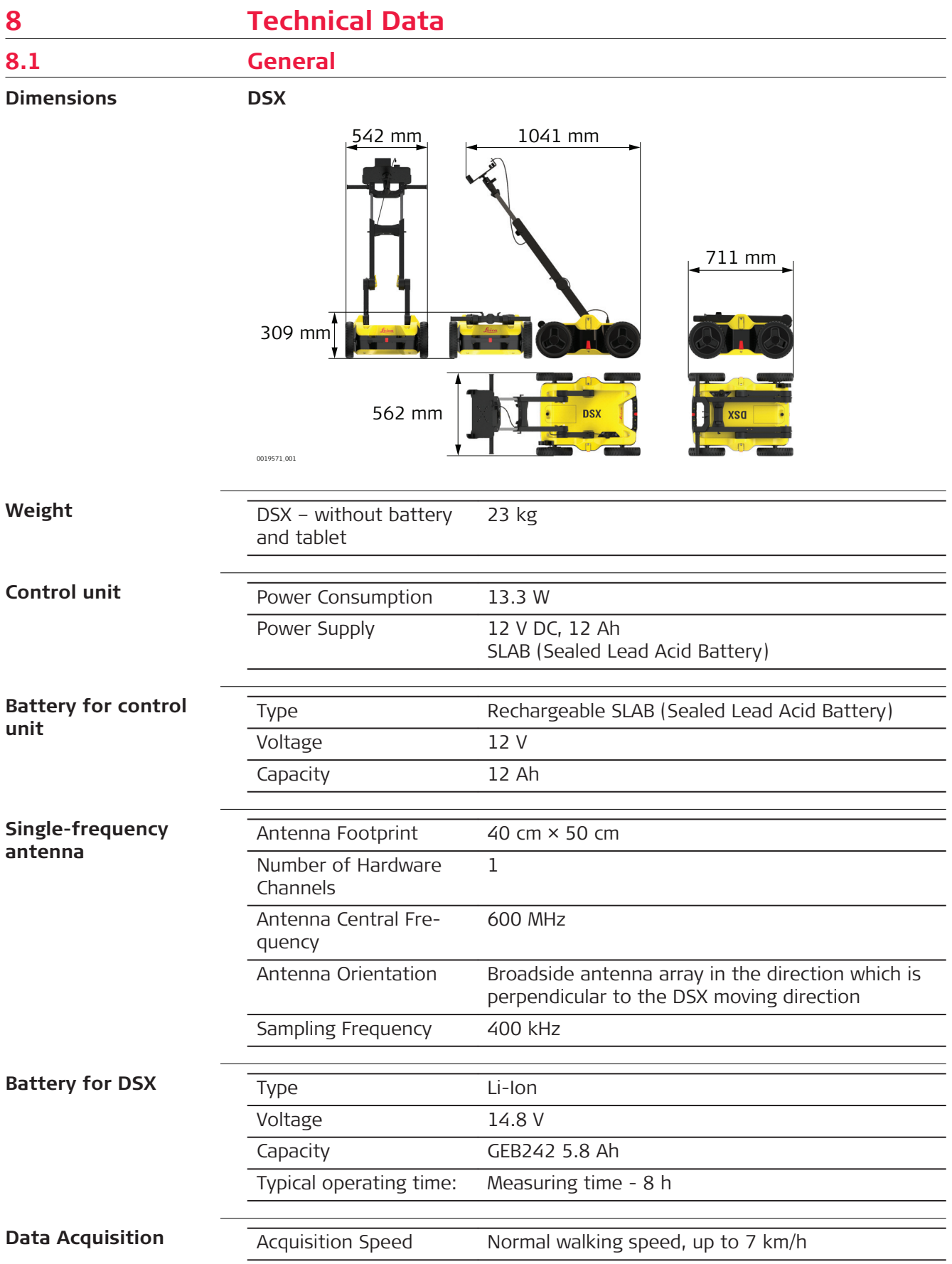

<span id="page-54-0"></span>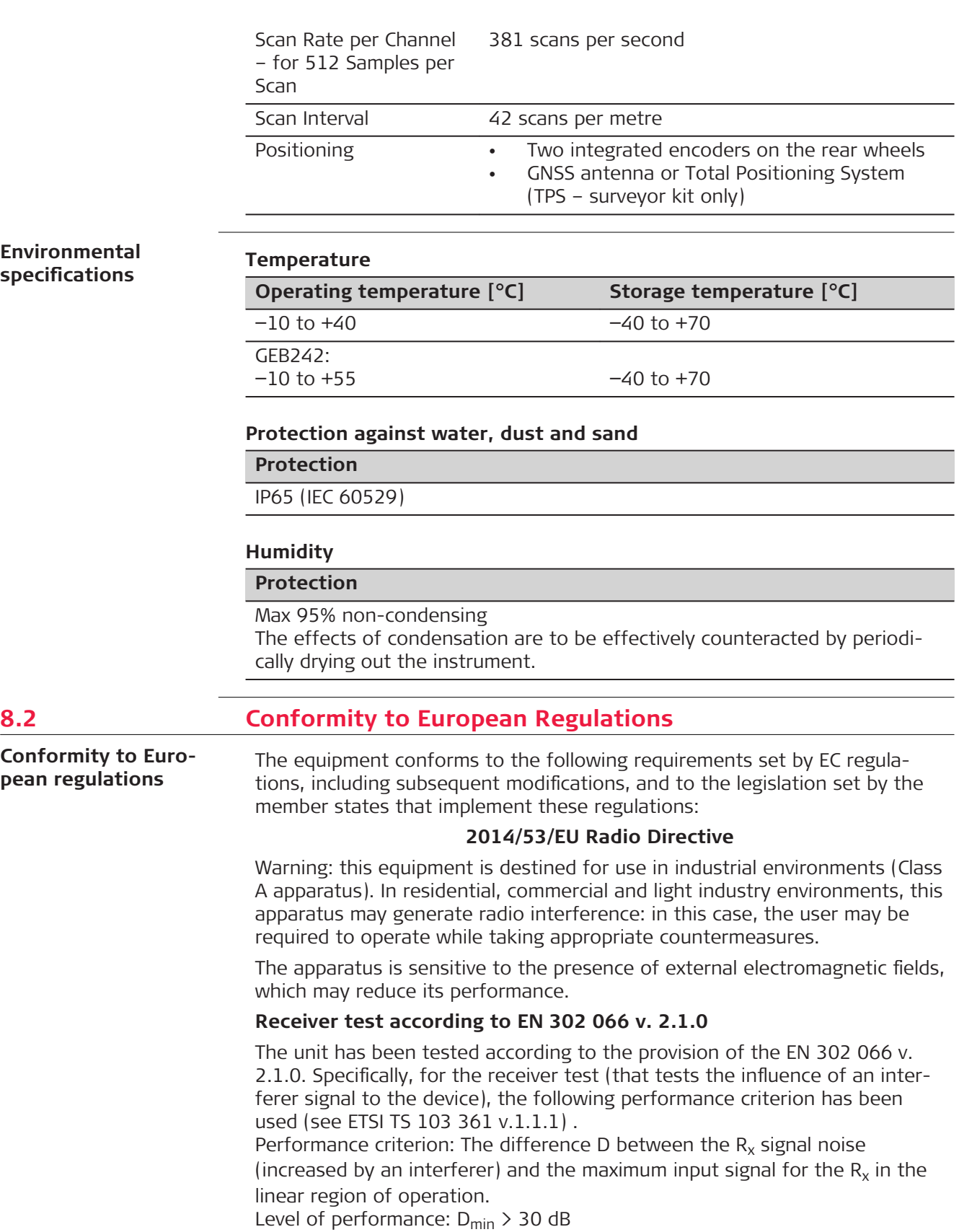

<span id="page-55-0"></span>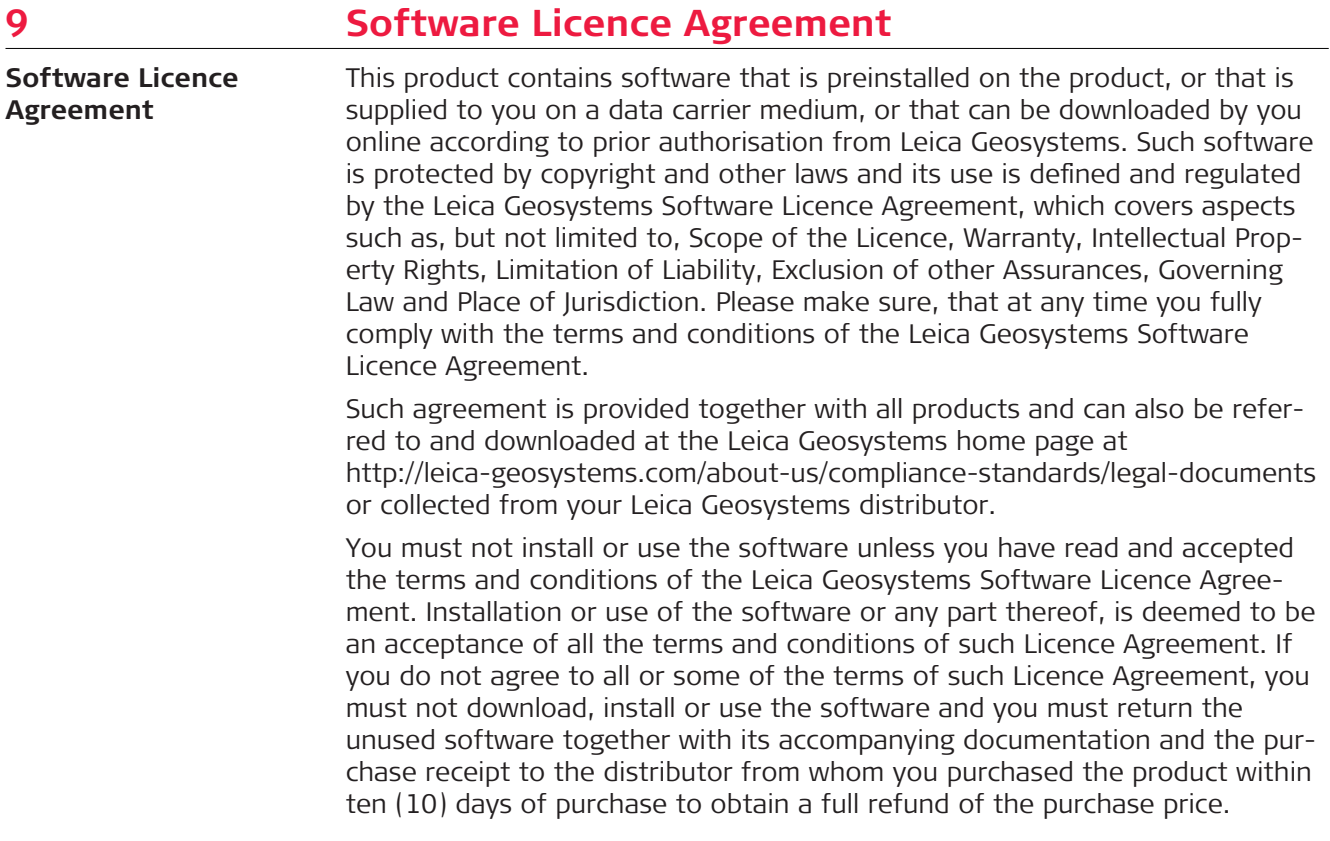

#### **900644-1.1.0en**

Original text (900644en-1.1.0) Published in Switzerland © 2019 Leica Geosystems AG, Heerbrugg, Switzerland

#### **Leica Geosystems AG**

Heinrich-Wild-Strasse CH-9435 Heerbrugg Switzerland Phone +41 71 727 31 31

**www.leica-geosystems.com**

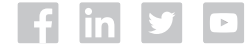

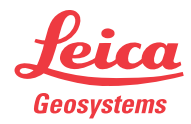